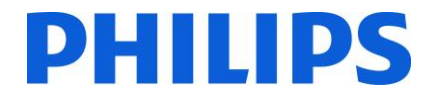

Philips Hospitality TV

**Installation manual for**

- **32HFL5007D/10**
- **42HFL5007D/10**
- **47HFL5007D/10**
- **55HFL5007D/10**

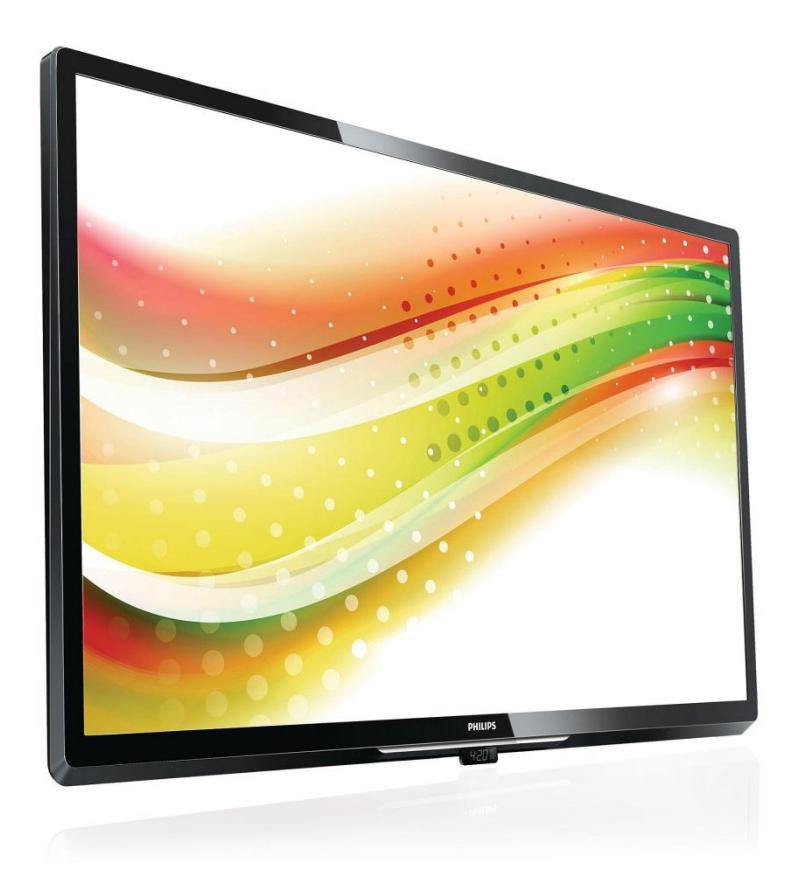

## **Contents**

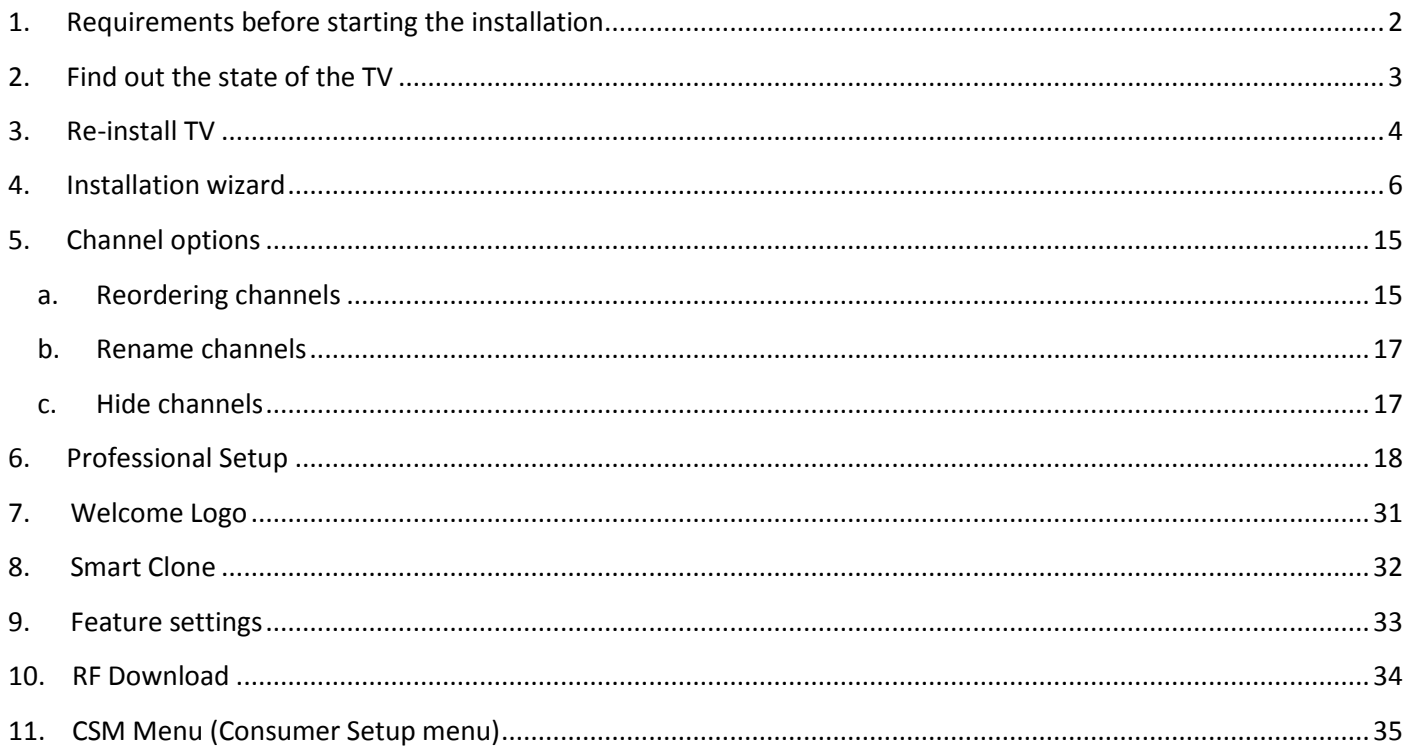

## DHIIIDS

## <span id="page-2-0"></span>**1. Requirements before starting the installation**

Before starting the installation, make sure that you have everything you need at hand.

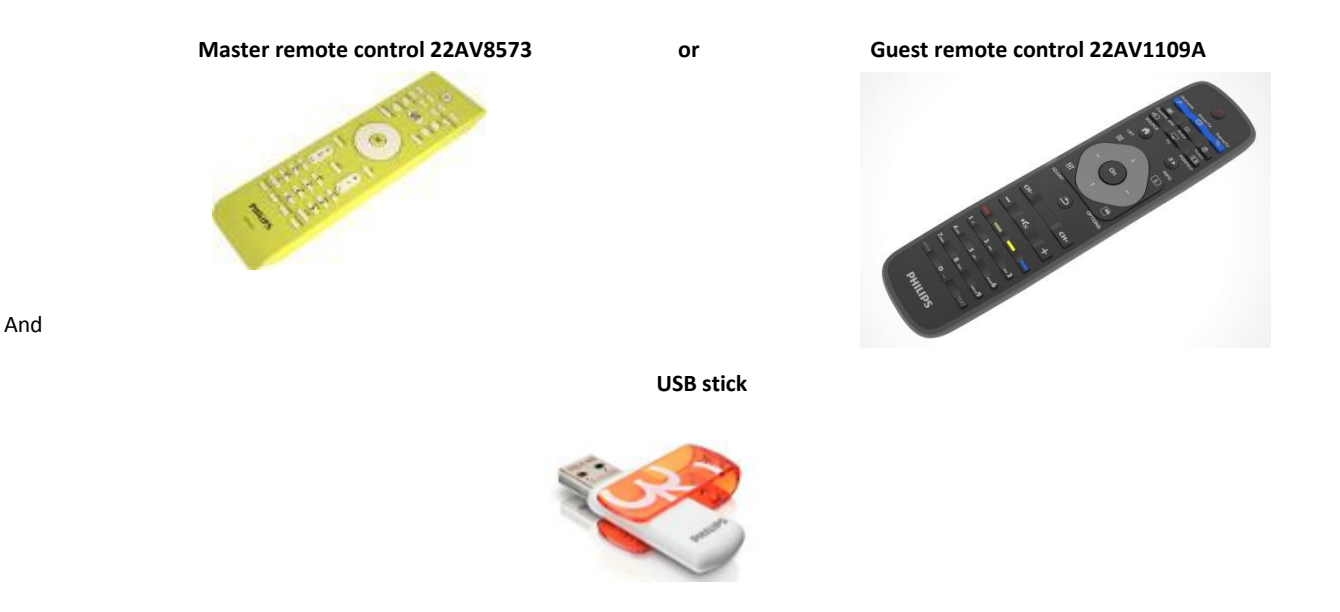

You will need the master remote control or the guest remote control to access the menus.

To access the setup menu press the 'RC5 SETUP' key, and then press the 'Home/Menu' button. For the guest remote control, press the following keys sequential: 3, 1, 9, 7, 5, 3, 'MUTE'. *Note: The sequence: 3,1,9,7,5,3, 'MUTE' will not show the Setup Menu if High Security Menu is enabled. (See. Page 19).*

For cloning settings from one TV to another TV, you will need to have a USB stick. This stick needs to be formatted as FAT32 and should be empty.

For the best guest experience check if the software version on the TV is the latest one. This can be done using the Master Remote control by pressing Recall Button and checking on page '2.1 - Current Main Software'. This also can be done with the Guest Remote by pressing 1,2,3,6,5,4.

Go to:<http://www.support.philips.com/support>

Enter the model number and check to confirm you have the latest version available.

Confirm the software version present on TV is identical with the one from website. If not please download the latest version from website, unzip and save on to a USB key The USB key must be format FAT32 and preferably empty to avoid and accidental upload of wrong setting and software. Follow the instruction how to upgrade the software.

If the software version from your TV is identical with the one available on website it is **not necessary to upgrade.**

If an upgrade is necessary you can upgrade and clone files at the same time automatically. (Upgrade -> Manual Reboot -> Clone) --- See [Instant Initial Cloning](#page-32-1) (page 32)

Initial instant cloning option can only be used if you reinstall TV or TV is out the box.

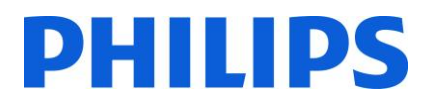

## <span id="page-3-0"></span>**2. Find out the state of the TV**

It is important to know if a TV is in 'virgin mode' (out of the box) or installed before.

If you can see this screen below, you know that the TV is in 'virgin mode' and you can install the set. See chapter 4 of this manual.

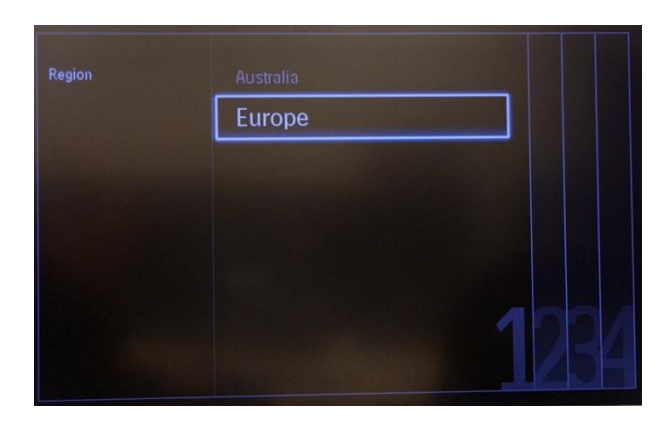

If you power on the set and then press the 'Home' button on the guest remote, you will see this screen appear, if the TV already has been installed or the wizard was already skipped.

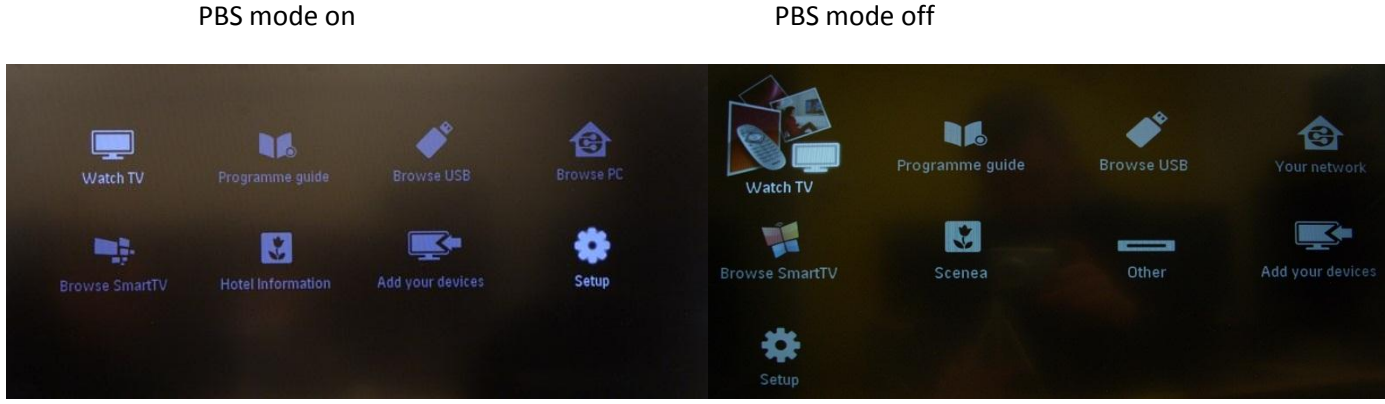

You can start the installation wizard again by reinstalling the TV as explained in chapter 3 of this manual.

#### **Disable the PBS Mode**

Access the setup menu press the 'RC5 SETUP' key, and then press the 'Home/Menu' button.(For the guest remote control, press the following keys in sequence: 3,1,9,7,5,3, 'MUTE').

Go to, PBS Mode select the OFF option and confirm with "OK". Go back with the arrow keys and select Store settings. Do confirm with "OK". After restart the TV will have the PBS mode set to OFF.

## <span id="page-4-0"></span>**3. Re-install TV**

If you want to start an installation from scratch you can always re-install the TV. This can be done by using the option: Re-install TV set.

If PBS is active you can access the setup menu press the 'RC5 SETUP' key, and then press the 'Home/Menu' button (For the guest remote control, press the following keys in sequence: 3,1,9,7,5,3, 'MUTE') , then go to TV Setup, confirm with "OK". This menu will appear:

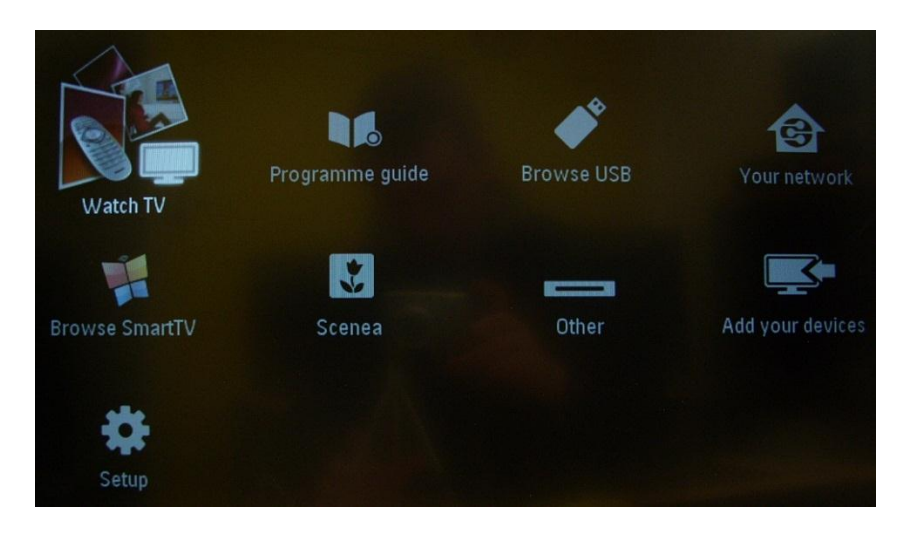

If the PBS Menu is disabled, you can access the Setup menu with the guest remote control Select "Setup" and press "OK".

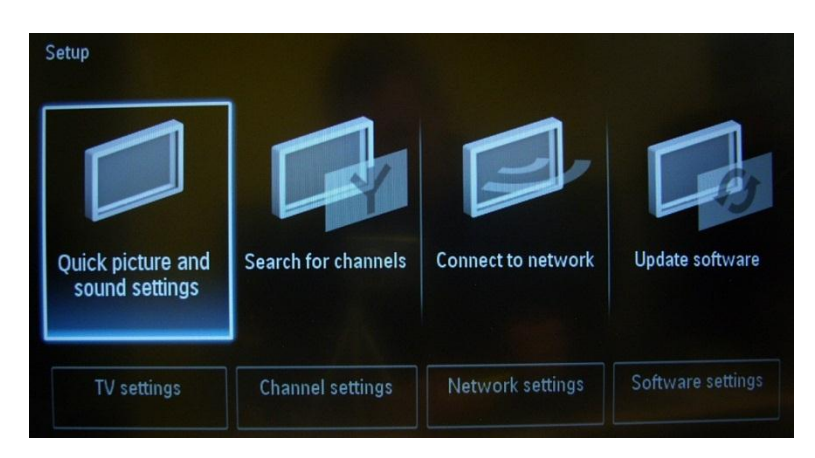

Select the option TV settings for this menu:

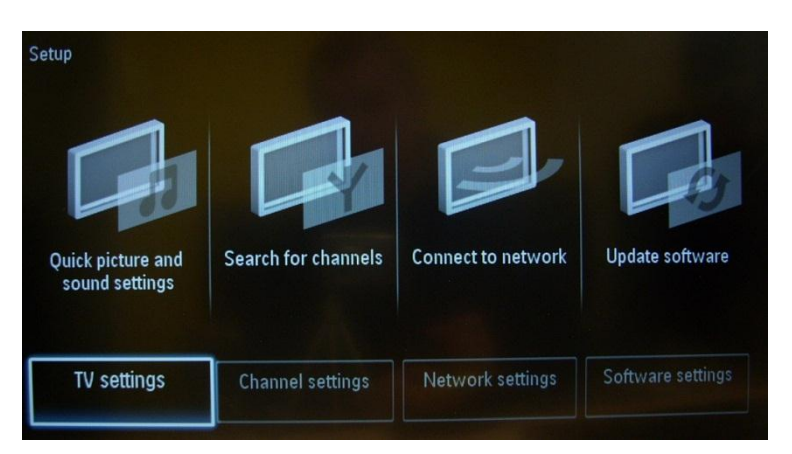

Press "OK" to access the sub-menu, navigate to "Reinstall TV".

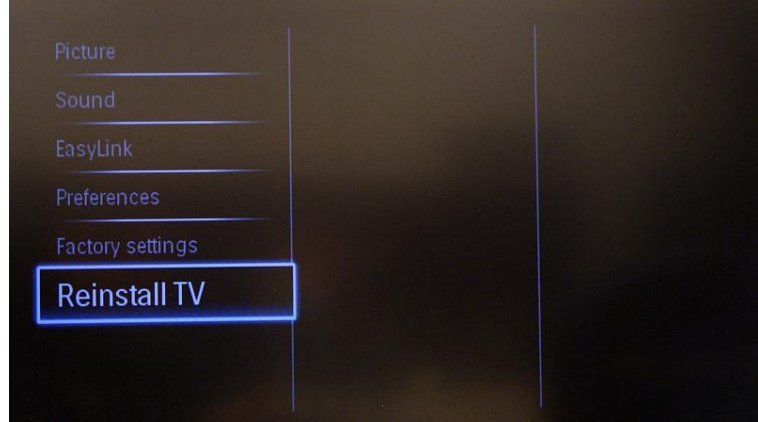

Press "OK" to reinstall the TV set.

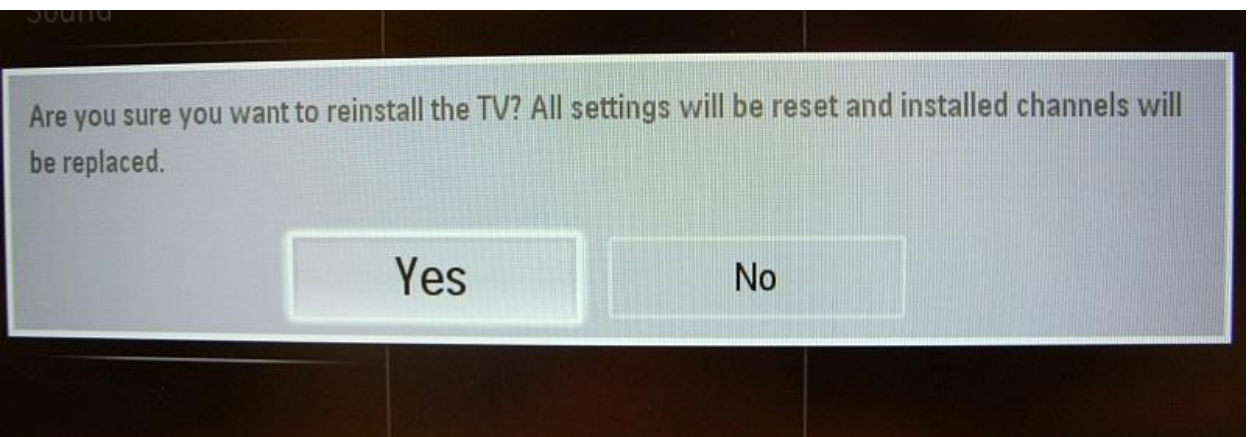

If all is correct select "YES" and press "OK".

After this operation the TV will power off and on and display the installation wizard.

*Note: All settings are at default values and no channel plan is available.* 

*After reinstalling, the PBS Setup menu will keep the PBS Mode, Room ID and PBS Setup menu and reset all other parameters to default values.* 

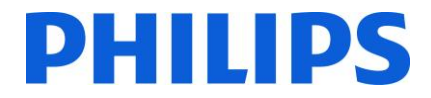

### **4. Installation wizard**

<span id="page-6-0"></span>When you turn on the TV for the first time, or you have reinstalled the TV, you should see the following screen.

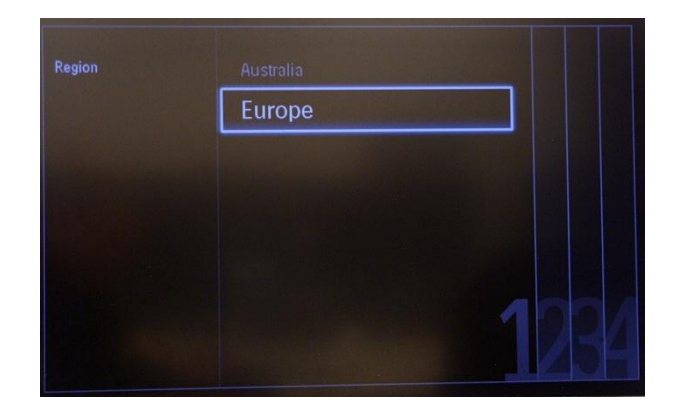

Here you will need to select your preferred language.

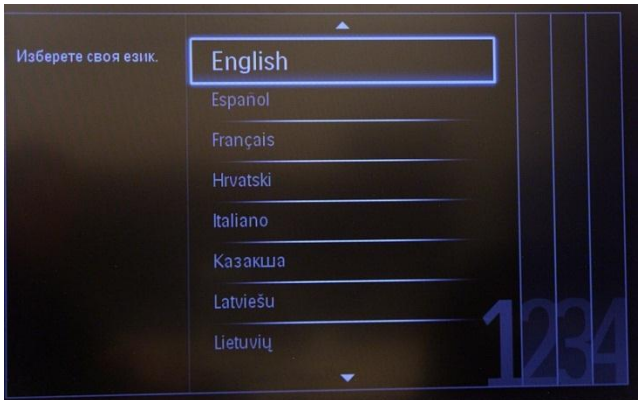

After this, you will need to select the country. Depending on the country selection, some pre-defined settings will be activated, because of local broadcast requirements. Example: digital/analog channels could be disabled; reordering and deleting channels can in some cases not be possible.

*Note: If you are experiencing some issues after selecting your country, please select 'Others' in the menu.*

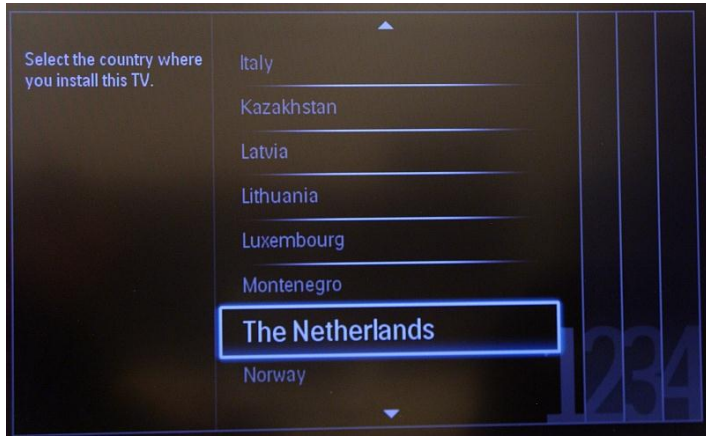

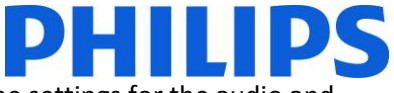

The next step is to select 'Wall mounted' or 'On a TV stand'. This option changes some settings for the audio and image of the TV.

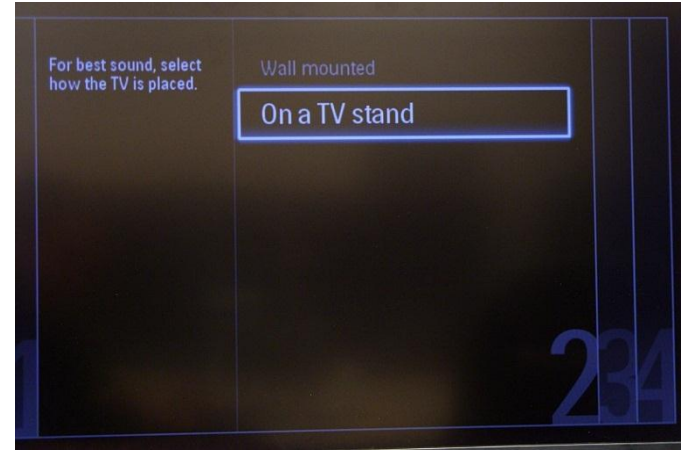

Now you can select the visual and hearing impaired options. If you select 'On', your TV will automatically turn on settings to help visual and hearing impaired people. THE MOST COMMON OPTION IS TO TURN THIS FUNCTION OFF.

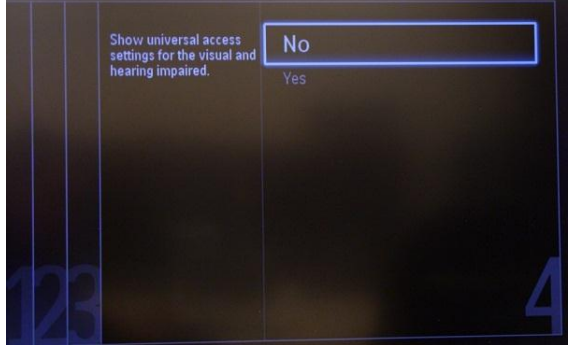

On the following page we can start the channel installation wizard. You can also press "Back" to correct any previous setting. We recommend you only select your preferred options as this will result in longer installation times.

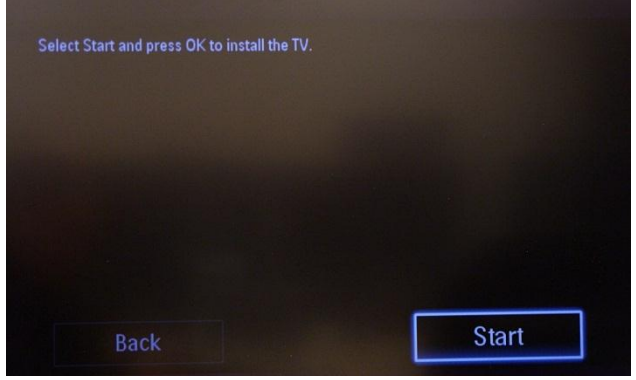

For the channel installations, select 'Install TV channels' and press 'OK'

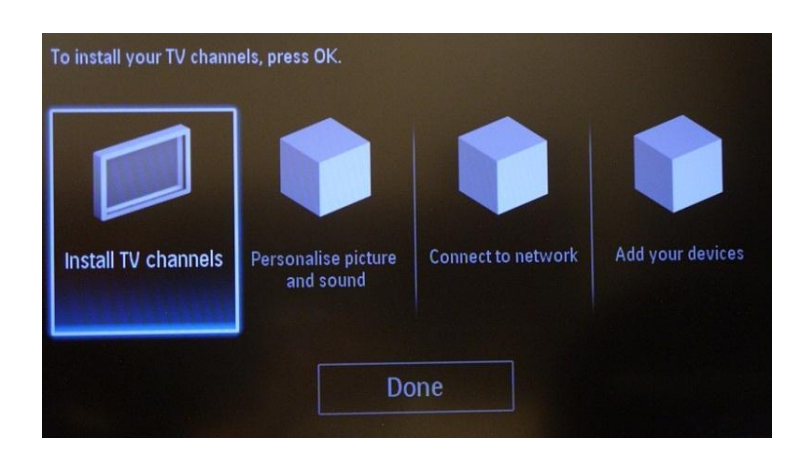

Then you can select 'Continue' and press 'OK' again.

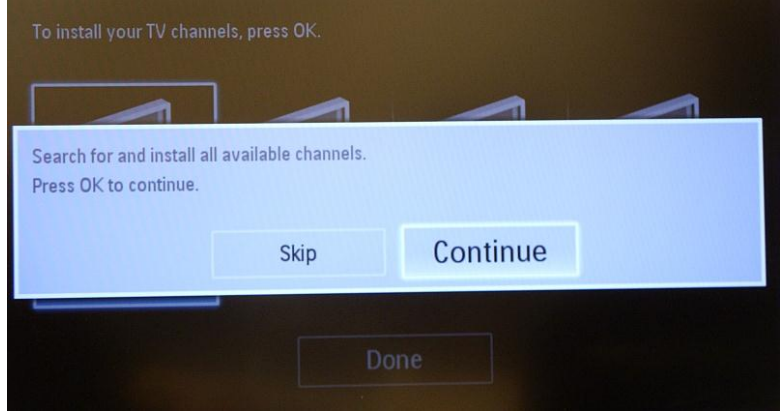

Here you can select the type of channels you would like to install and what preference you will use.

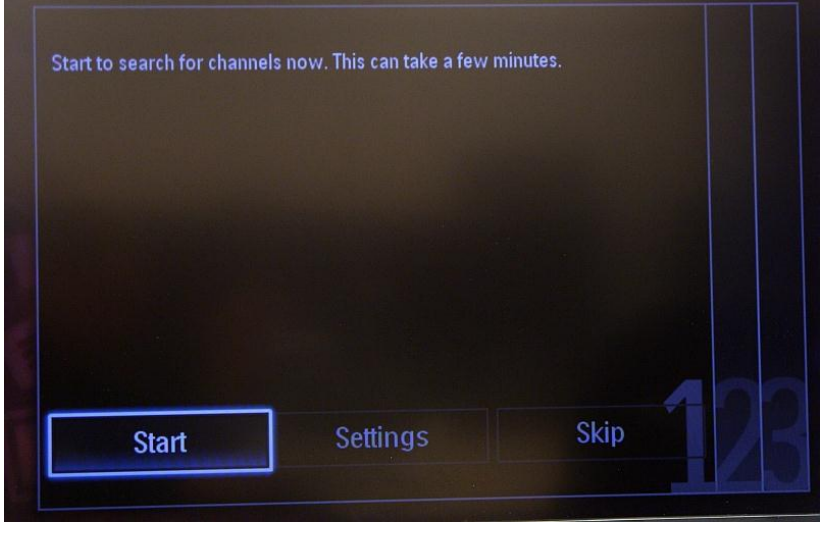

It is advisable to check the settings before starting the search.

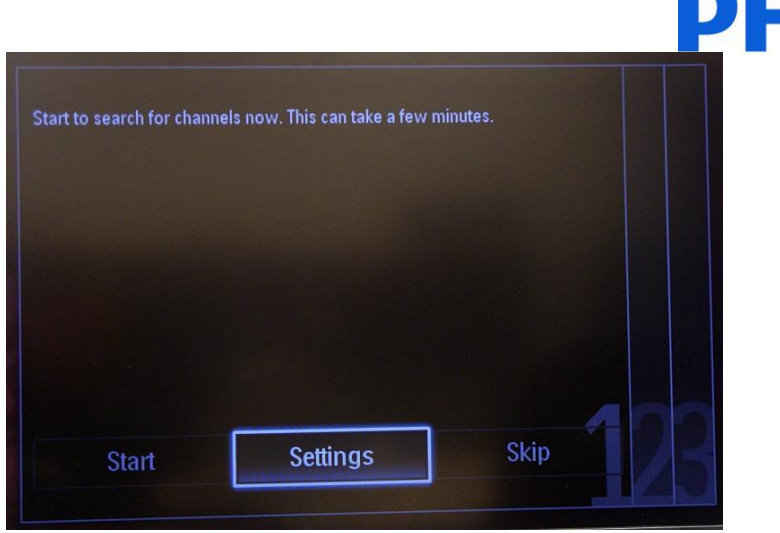

*Note: If all options are disabled you have to go down to the Digital channels option and set the digital channels to ON.*

A screen is displayed to make changes to set the channel list/map configuration: [Symbol rate mode]: Automatic TV will use the preset Symbol rate (6.900/6.875) Manual Option to set Symbol rate 1 and Symbol rate 2

[Symbol rate 1]: 0.000 (to set) [Symbol rate 2]: 0.000 (to set)

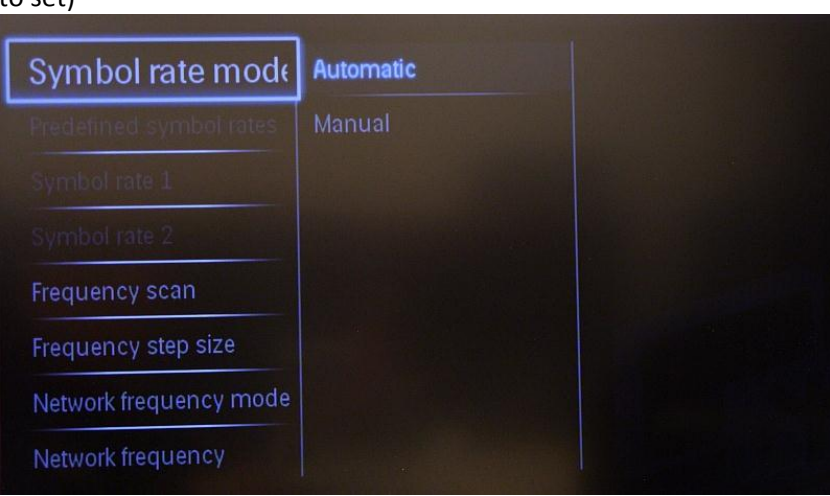

The "Frequency scan" contains two options:

- "Quick": this is a fast method to search channels but it might skip some channels (depending on the network).
- "Full": the scan will search on all frequencies and will store all channels available. This is the safe method if you don't know the network parameters, but it takes more time.

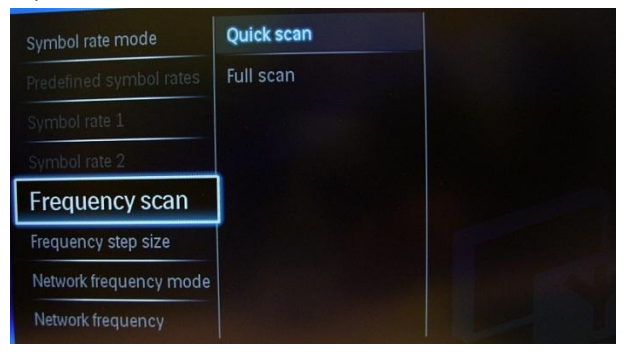

INDS

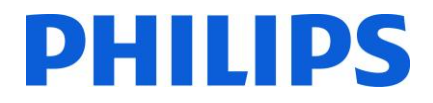

Frequency step size has two options:

1. "1 MHz" – With Full scan, the step size to search for channels is 1 MHz. The scan will take more time but will find also channels broadcasted not according to the channel grid.

2. "8 MHz (default)" – With Full scan, the step size to search for channels is 8 MHz. The scan will be shorter in time but some channels which are not in the expected channel grid (local head-end) will not be found.

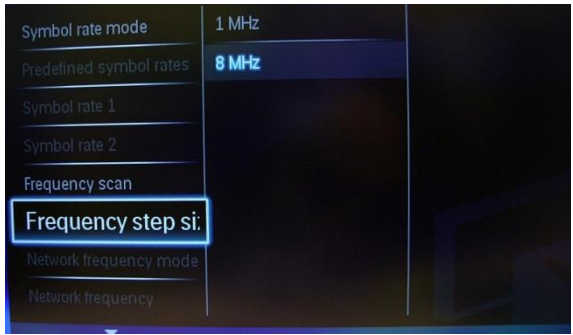

When details of the local network are known they can be filled out in this menu. If the details are not known leave everything as the default values.

Digital channels – Allows the TV to search for digital channels. If the TV doesn't find any DVB channels this means the option is set on OFF. This option is available only if you select country "Other". For most cases this option is replaced by Analog channels option (On - OFF).

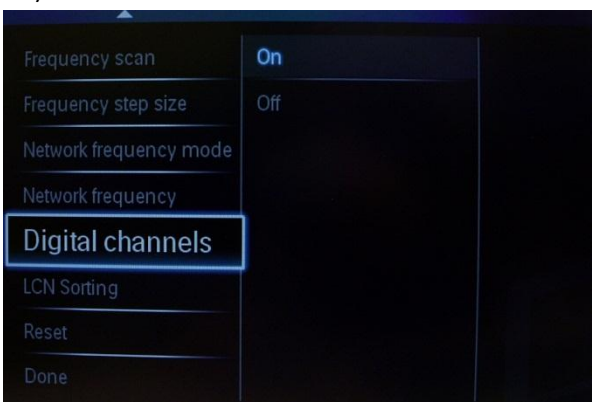

LCN sorting: With the LCN function (Logical Channel Number), the channel list is ordered automatically. This function can be disabled and the TV will not change channel order according to the LCN table. *Note: Only applicable if this is supported on the local network.*

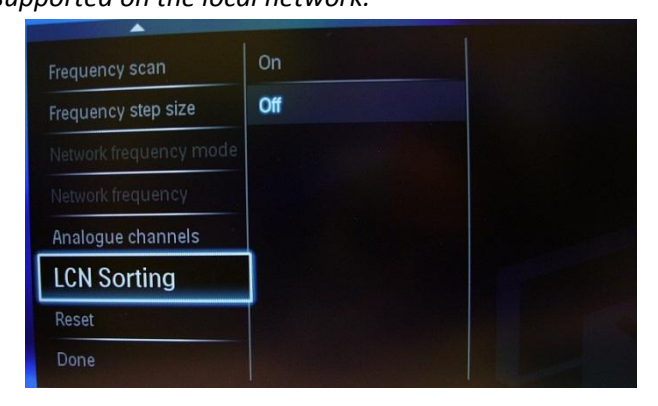

The "Reset" option will reset the search settings to default. After you have checked or changed settings, you can select "Done" and select "Start" to start the channel search.

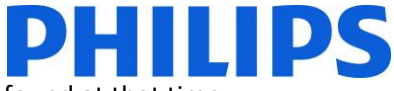

During the channel search you can see the progress bar and how many channels are found at that time.

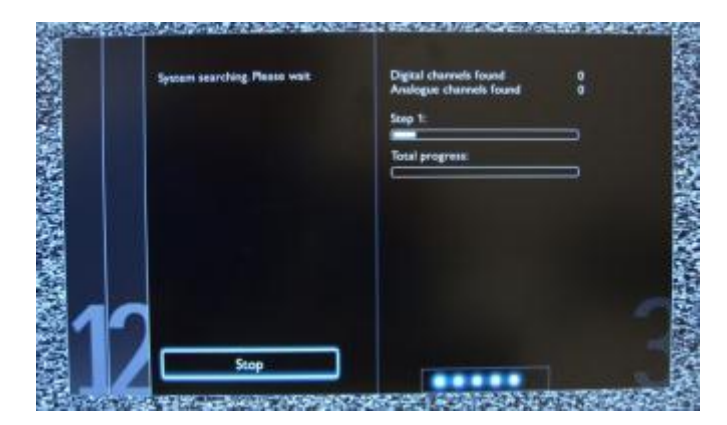

When the search is done, you should see "Channel search complete" and a summary of the channels found. In this case:

Digital channels found: 53 Analogue channels found: 0

Press the "OK" button on the remote control to finish the search.

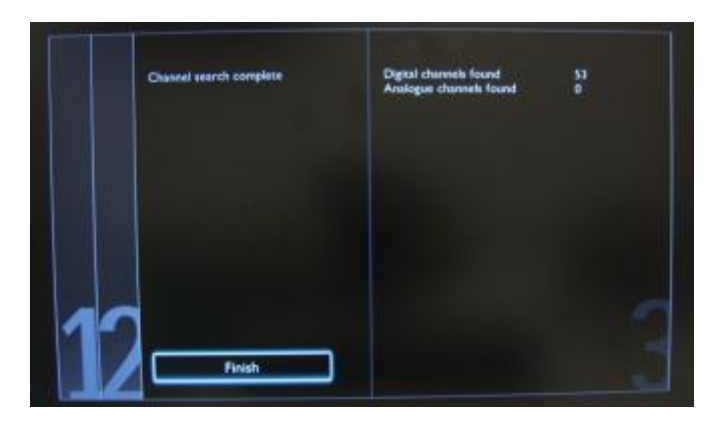

If you would like to change the picture and sound settings, you can go to "Optimize TV picture and sound" and press the "OK" button on the remote control.

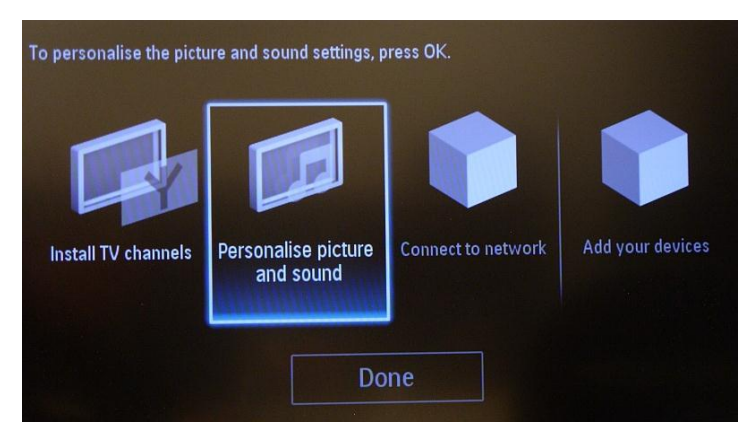

A wizard will start to guide you through the process of setting the sound and picture on the TV set.

Select "Continue" to start the wizard and press "OK" on the remote control.

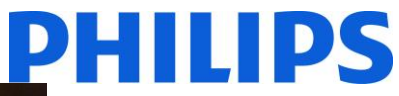

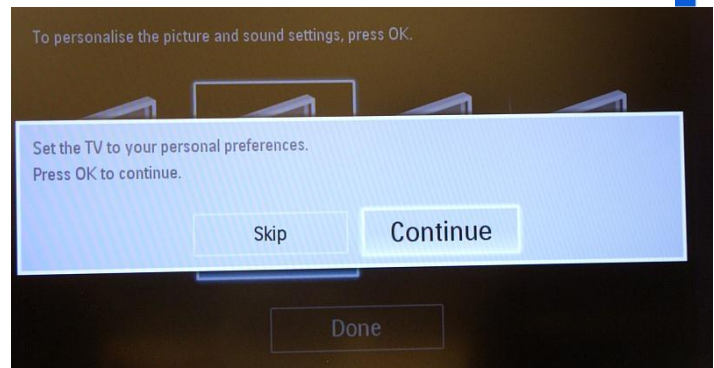

The wizard will ask you some questions about which image you prefer, select the option you desire and press "OK" on the remote control.

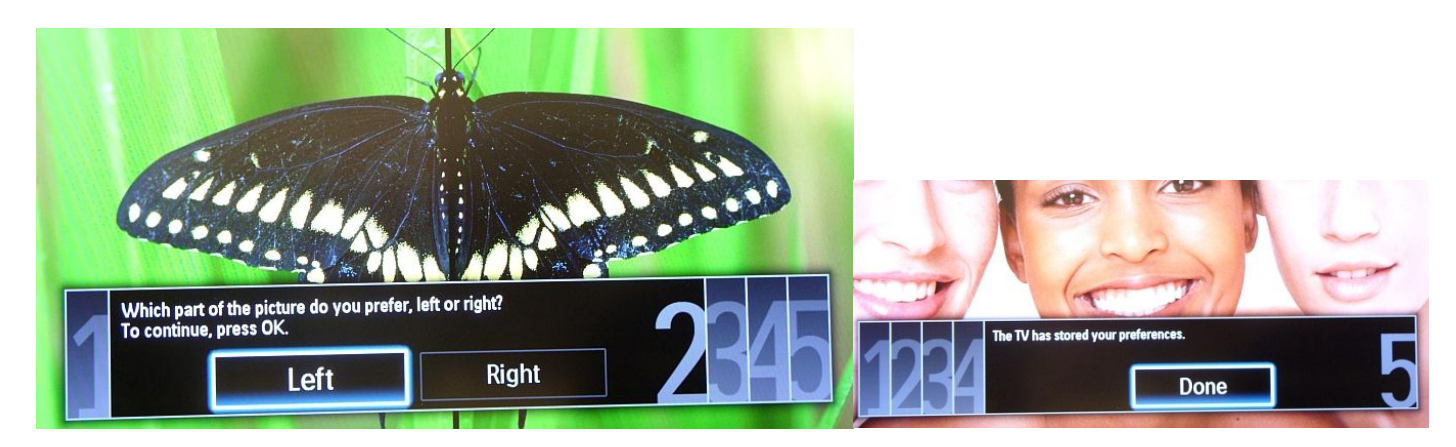

Once this wizard is done, you will return to the installation menu again. The network wizard will guide you through network setup.

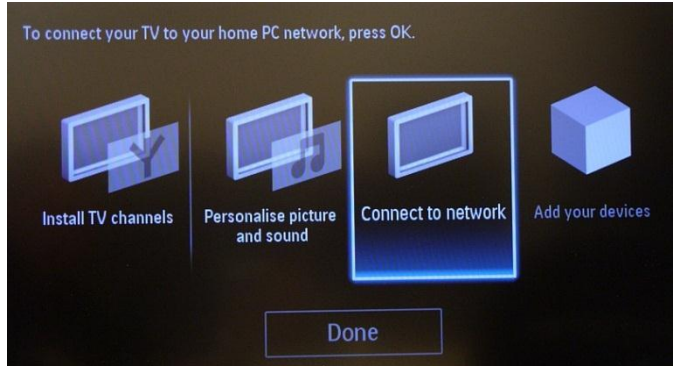

This wizard will popup:

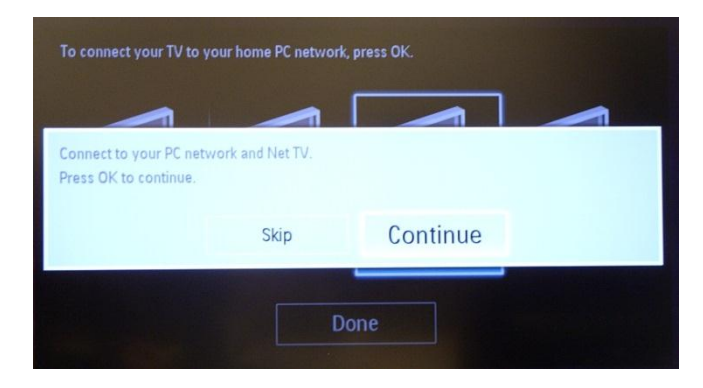

Please select "Next" and press OK to continue

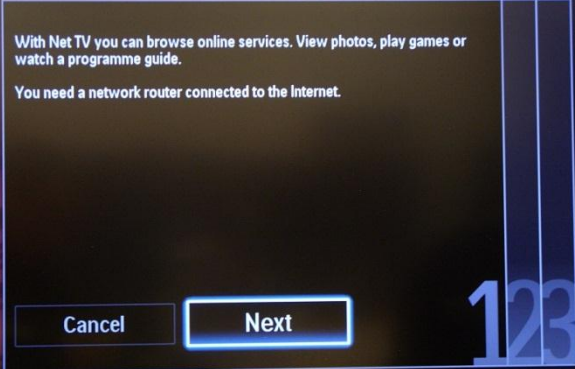

The connection will be made to wireless network or via wired network, depending on preferences. TV will automatically acquire an IP address if this is available via DHCP.

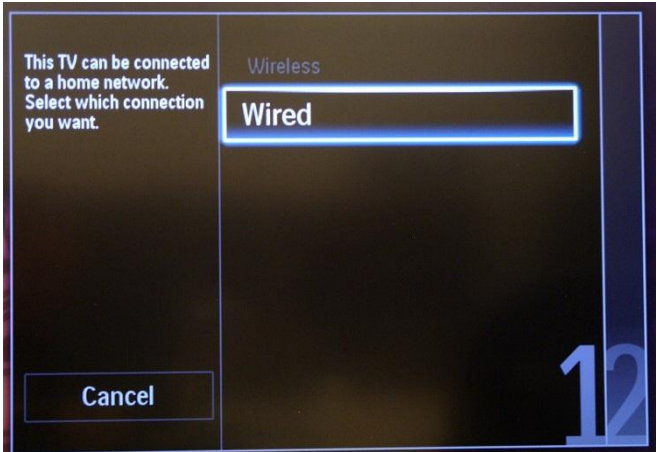

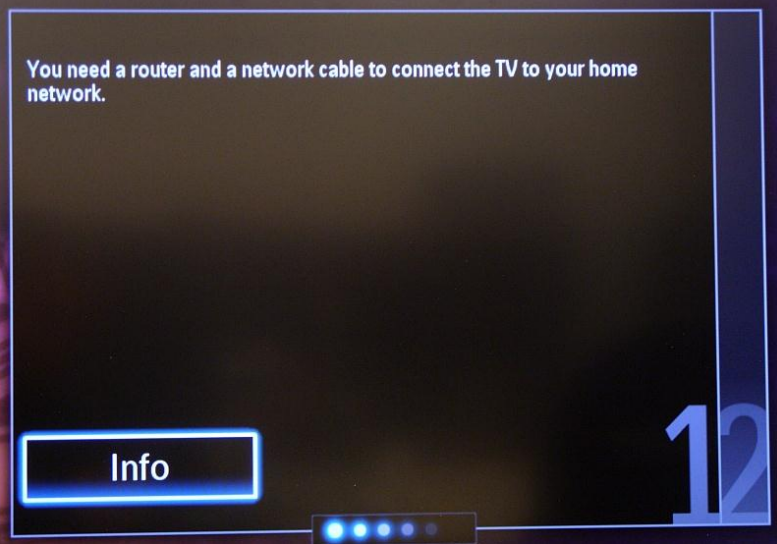

After the connection is made, the result is shown on the TV.

The last option in this menu is "Add your devices". This can be done if you would like to add a DVD player or STB.

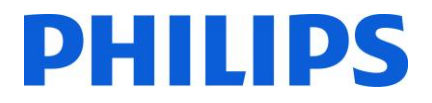

When you are done with this, select "Done" and press 'OK' on the remote control.

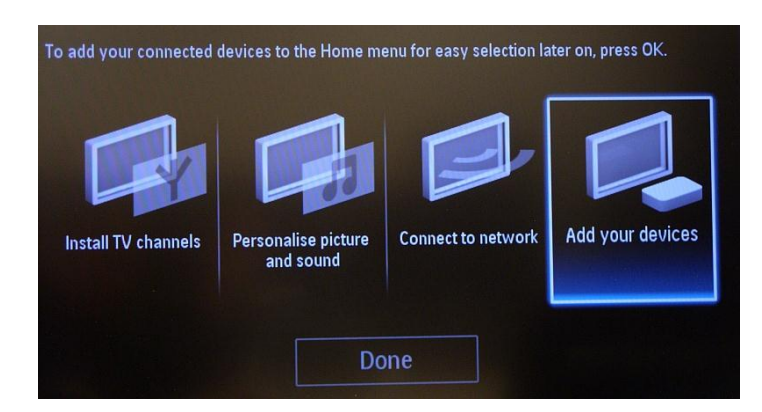

After pressing "Done" you have completed the installation of the TV and you should see this screen. Press "OK" on the remote control to exit this wizard.

*Note: This wizard will not be available anymore when you start the TV the next time. The only way to re-use this wizard is to reinstall the TV set.*

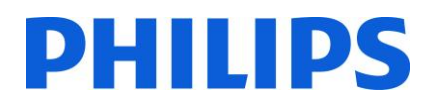

## <span id="page-15-0"></span>**5. Channel options**

### **a. Reordering channels**

<span id="page-15-1"></span>For reordering TV channels the channel plan from PBS Setup must be used. In consumer menu you cannot rearrange channels. The PBS Setup can be accessed by using the Yellow remote (RC 22AV8573 Master Remote control) and pressing the MENU Button or with the TV remote press 3,1,9,7,5,3, MUTE).

The PBS menu will appear like in picture. Go to the option Channel setup and press "OK" to access the submenu.

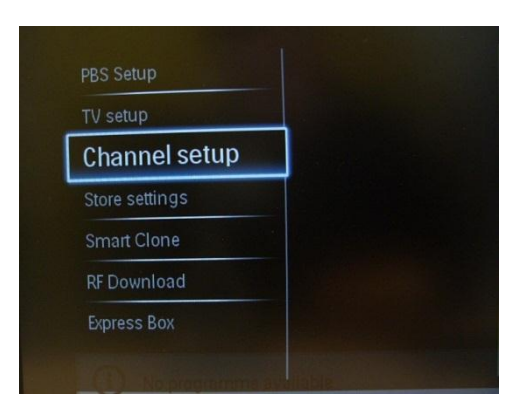

The channel grid will contain all installed channels.

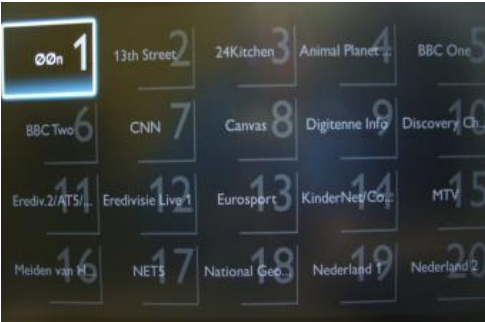

With the channel grid displayed, press the "OPTION" button on the remote control to display settings for channels.

Select "Reorder" and Press the "OK" button on the remote control to reorder channels.

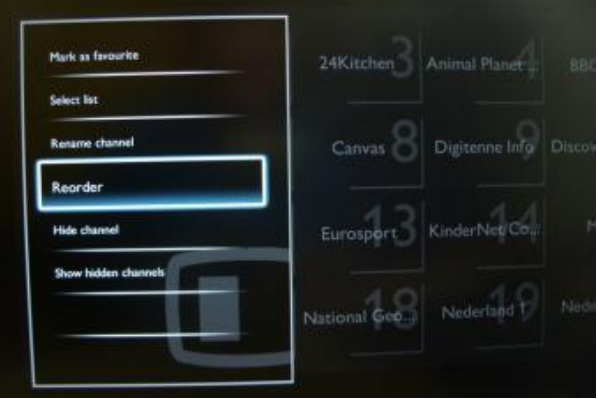

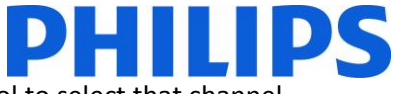

Navigate to the channel that you want to move and press "OK" on the remote control to select that channel.

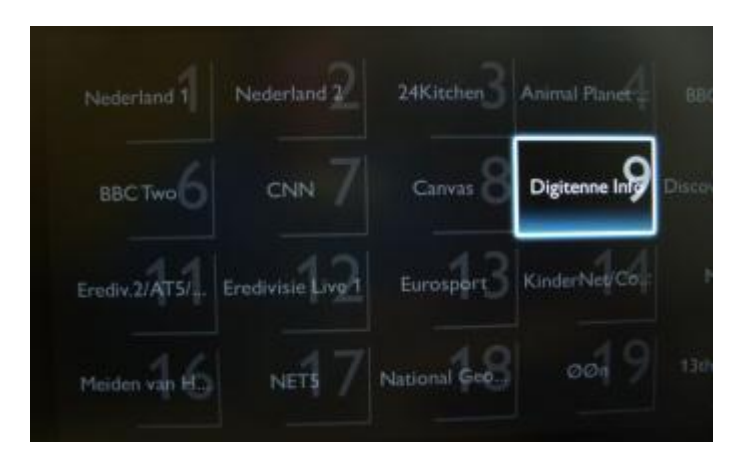

The arrows around the channel indicate that the channel is selected and can be moved. Use the arrow keys to move the channel to the new position.

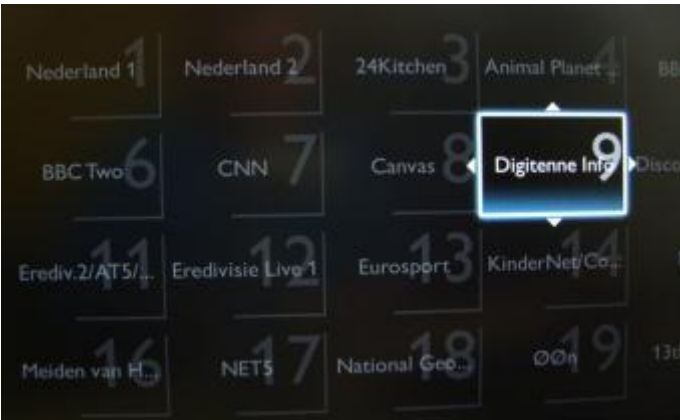

When you reached the new position press "OK" on the remote control to confirm the new position of the channels.

Once you are finished with the reordering, press "Options" on the remote control again.

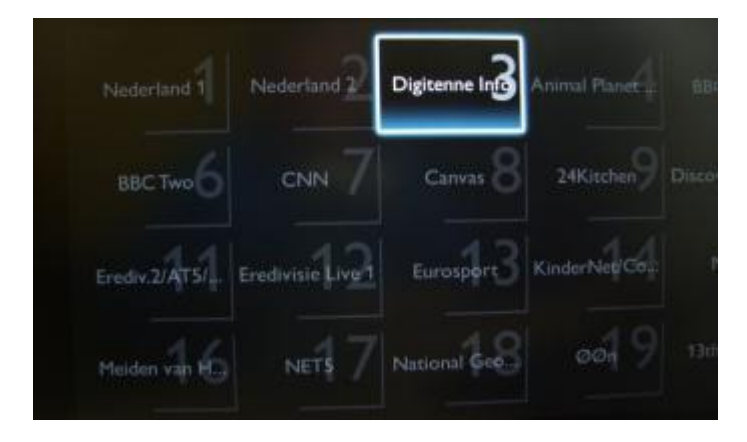

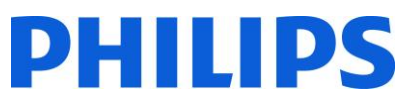

Press "OK" on the remote control to confirm that you are done with the re-ordering.

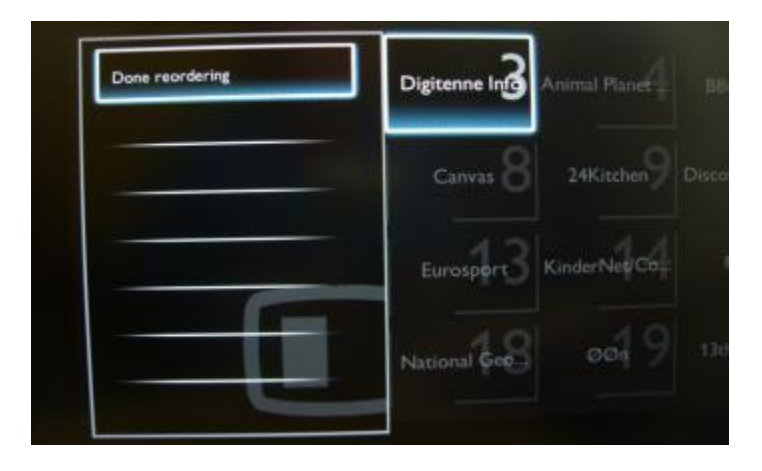

### **b. Rename channels**

<span id="page-17-0"></span>Select the channel, press the "Options" button on the remote control and select "Rename" to change name of a channel. If you then press the "OK" button a virtual QWERTY keyboard will pop up.

### **c. Hide channels**

<span id="page-17-1"></span>**Important:** You cannot delete channels from the channel grid, but you can use the option to hide the channels.

Select the Channel, press the "Options" button and select "Hide channels". You will see an "H" in the channel square.

*Note: Select "Show hidden channels" if you want to see all channels, hidden or not hidden. Using this option will not remove the hidden attribute.*

## <span id="page-18-0"></span>**6. Professional Setup**

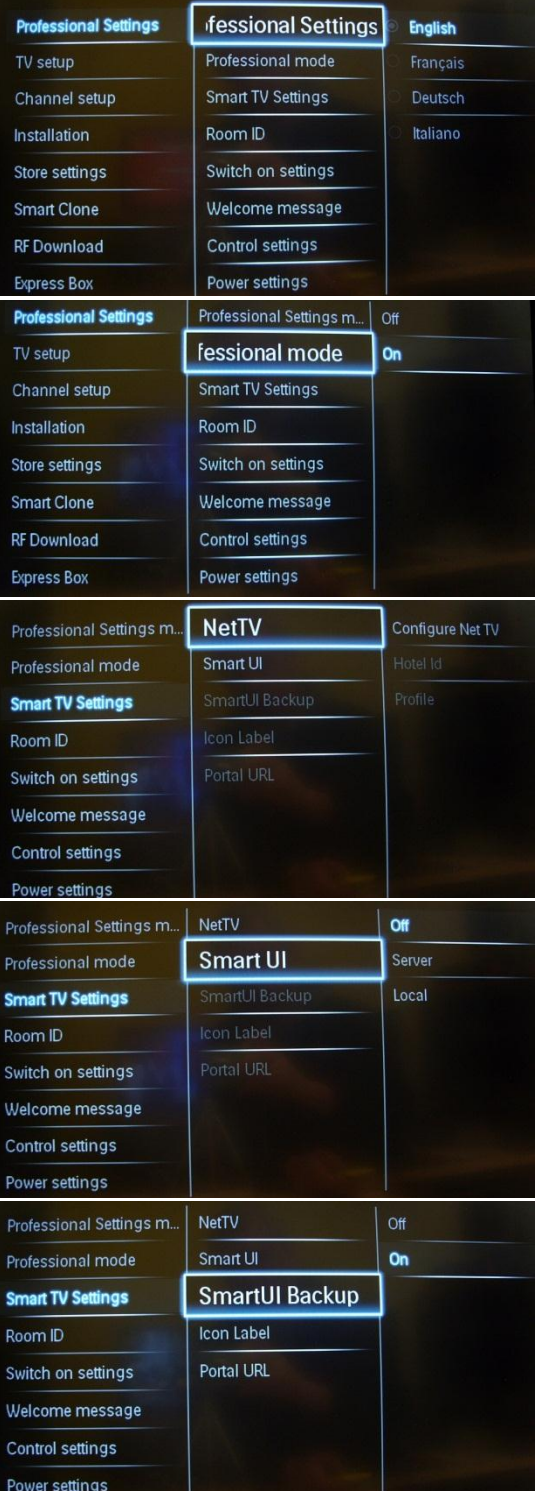

### **[Professional Settings]**

Select the Setup menu language to be English, French, German or Italian.

### **[Professional Mode]**

**[Off]:** The TV operates as a basic (consumer) TV.

**[On]:** All settings in the PBS mode Setup menu are active.

*Only by switching on this mode the TV will act as a Hospitality TV.*

#### **[NetTV]**

[Configure Net TV] allows you to disable/enable the Net TV portal provided by the Philips Net TV server.

If you select [Configuration], [Hotelier] and [Profile], options become visible -- [Hotelier] and [Profile] are text entry fields that allow you to configure the Net TV portal for the hotel.

#### **[Smart UI]**

Smart UI allows hotels to display an HTML portal when users select **[Browse Portal]** from the Home menu. Select **[Off]** to disable this feature and hide [Browse Portal] from the Home menu. Selecting **[Server]** links to a URL and **[Local]** displays locally-stored HTML pages. The HTML files and supporting content stored in the TV should not exceed a total of 4MB.

#### **[Smart UI Backup]**

If **[SmartUI]** is on, enabling the backup automatically launches locally-stored HTML content if the link to an external server or URL does not work.

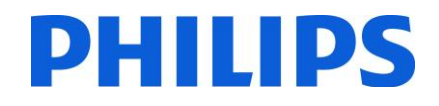

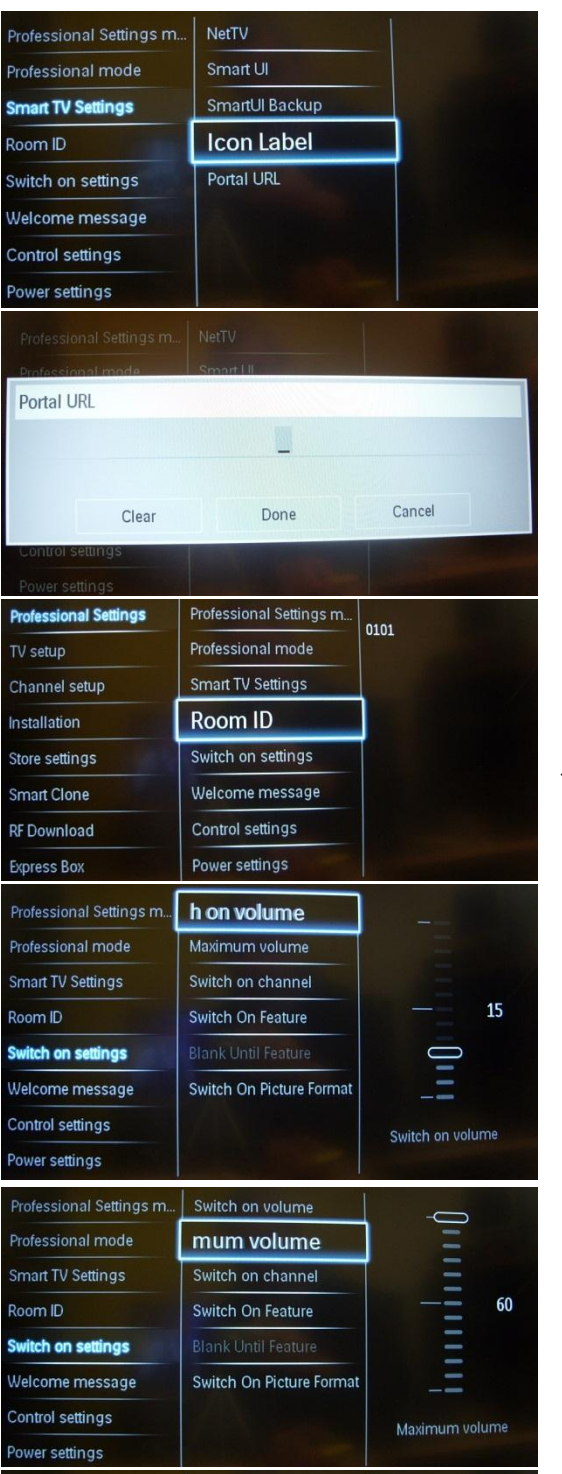

Professional Settings m...

Professional mode

**Smart TV Settings** 

**Switch on settings** 

Welcome message

Control settings

Power settings

Room ID

Switch on volume

Maximum volume

ch on channel

Switch On Feature

**Blank Until Feature** 

Switch On Picture Format

1 Nederland 1

2 Nederland 2

3 Nederland 3

4 RTL 4

**5 RTL 5** 

6 SBS 6

**7 RTL 7** 

8 NETS

#### **[Icon Label]**

Change the label of the **[Browse Portal]** icon.

**[Portal URL]** Enter the URL to access from **[Browse Portal].** The address is for the SmartUI external server.

**[Room ID]** Entry field to store 4 digits to set the Room Identifier.

*Room ID can be used to distinguish between different floors/rooms/setups when using SmartInstall.*

#### **[Switch on volume]**

When the guest switches the TV on, it will play at the specified volume level.

*Selectable value from 00 until 60.*

#### **[Maximum volume]**

This option specifies the maximum allowable volume level of the TV.

*Selectable value from 00 until 60.*

#### **[Switch on channel]**

When the TV is switched on, it will start up on the specified source/channel.

*Available EXT1, EXT2, VGA, HDMI, HDMI side, AV side or one of the installed TV channels.*

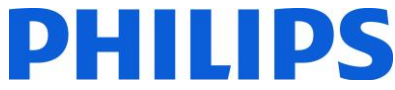

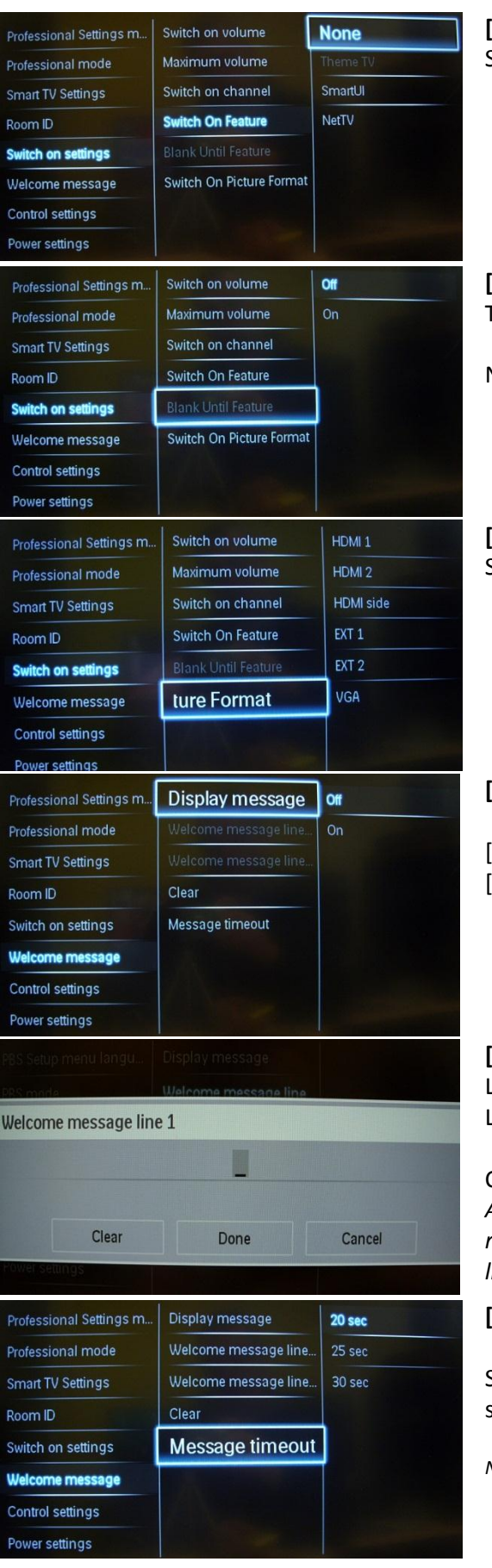

**[Switch on feature]** Starts up in Theme TV, Smart UI or Net TV modes.

**[Blank Until Feature]** The TV will remain black until the Feature is fully loaded.

Note: Enabling this option will increase the startup time.

**[Switch on Picture Format]** Switches to a pre-defined picture format.

#### **[Display message]**

[On] To enable the welcome message. [Off] No welcome message

#### **[Welcome message line 1 &2]**

Line 1: First line of the welcome message. Line 2: Second line of the welcome message.

Clear: Will delete the message entered on the welcome message. *A virtual keyboard will pop up when pressing the "OK" button on the remote control while editing line 1 or 2, Maximum 20 characters per line.*

#### **[Message timeout]**

Sets the period of time to display the welcome message on the screen when TV is turned on from standby.

*Note: Selectable values: 20, 25, 30 seconds.*

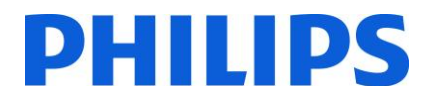

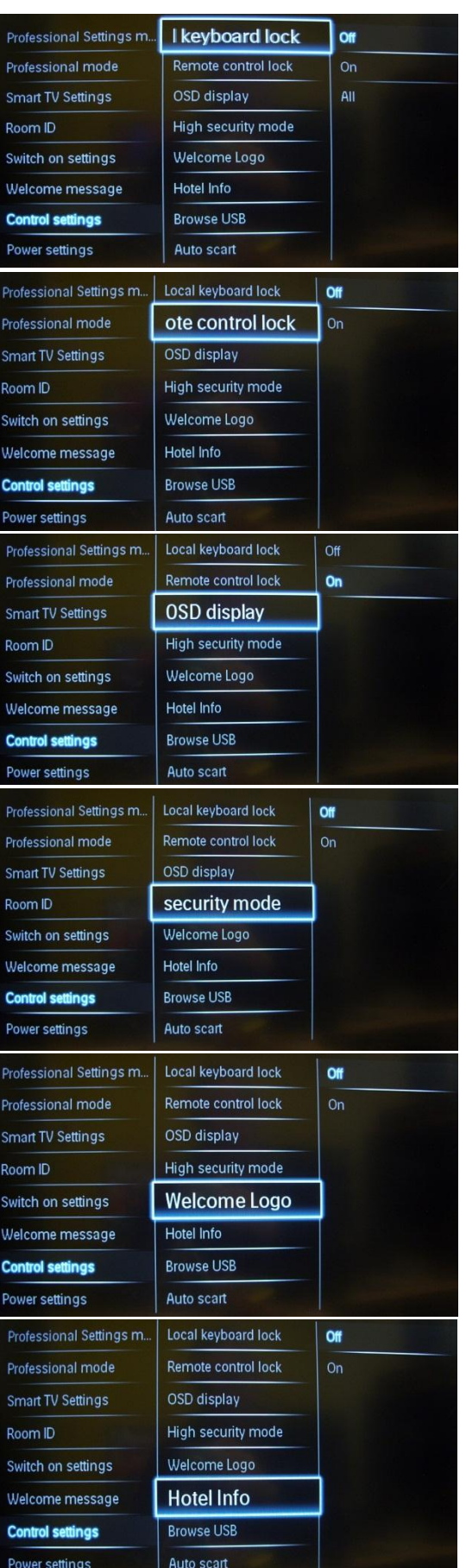

#### **[Local keyboard lock]**

**[Off]:** The local keyboard (control buttons on TV) buttons are enabled.

**[On]:** The local keyboard (control buttons on TV) buttons are disabled, power button still enabled.

**[All]:** All local keyboard (control buttons on TV) buttons are disabled.

#### **[Remote control lock]**

**[OFF]:** All buttons on the guest remote control will function normally.

**[On]:** All buttons on the guest remote control are disabled.

*Master remote control 22AV8573 (yellow) or RC2573 (green) commands are not affected by this setting.*

#### **[OSD Display]**

Set this function to show or hide on screen information.

**[Off]:** On screen information is suppressed. **[On]:** Normal onscreen information is displayed.

**[Off]:** PBS setup menu can be accessed by both Guest remote control and Master remote control 22AV8573 (yellow) or RC2573 (green).

Guest remote control access to the set up menu only possible with code 3,1,9,7,5,3, mute.

[On]: PBS setup menu can only be accessed by the Master remote control 22AV8573 (yellow) or RC2573 (green).

#### **[Welcome logo]**

Enables / disables the showing of the stored welcome Logo at startup when the TV starts up in Green Mode (see Power Settings):

**[Off]:** When set to Off, the TV will hide the Welcome Logo at startup.

**[On]:** When set to On, the TV will show the Welcome Logo at startup.

*Note: If no welcome logo is loaded the feature is greyed out.*

#### **[Display information]**

**[On]**: Enables hotel information to be available in guest menu. **[Off]:** Disables hotel information to be available in guest menu.

**Check upload hotel info. (on page 31)**

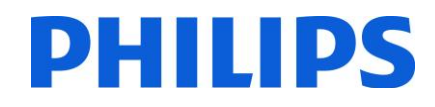

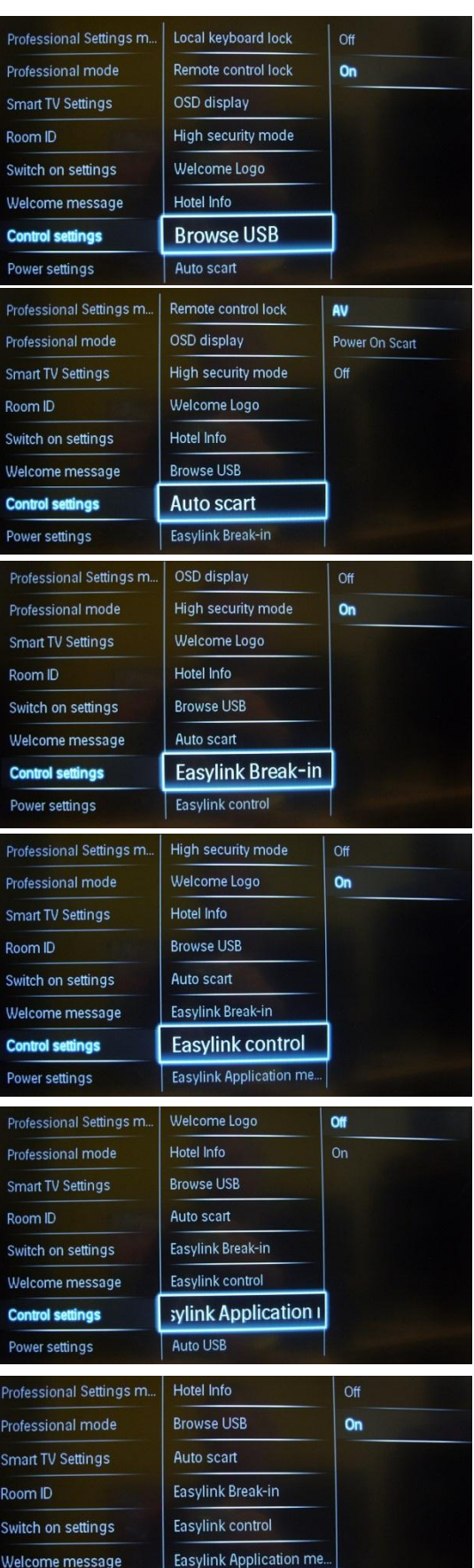

Velcome message

**Control settings** ower settings

**Auto USB** 

**SXP BaudRate** 

#### **[Browse USB]**

Enables / disables the USB Browse icon to be presented in the Guest Menu.

**[Off]:** When set to Off, the TV will hide the USB icon in the Home menu.

**[On]:** When set to On, the TV will show the USB icon in the Home menu.

#### **[Auto scart]**

Enables auto scart switching (or break-in) in Professional mode.

**[AV]:** Enables auto scart switching or break-in. **[Power On Scart]:** Enables auto TV start On/Off when detecting scart break-in.

 *(never use this feature without a connected STB)* **[Off]:** Disables auto scart switching or break-in.

#### **[Easylink Break-in]**

Enables or disables the HDMI-CEC standby feature in Professional mode:

**[Off]:** Not able to switch on the TV by external HDMI-CEC devices.

**[On]:** Able to switch on the TV by external HDMI-CEC devices

### **[Easylink control]**

Enables or disables the HDMI-CEC one touch play feature in Professional mode:

**[Off]:** Disables TV functionality to control external HDMI-CEC devices.

**[On]:** Enables TV functionality to control external HDMI-CEC devices.

#### **[Easylink Application menu]**

Allows the menu to control external HDMI-CEC.

**[Off]:** Disables TV functionality to control external HDMI-CEC devices.

**[On]:** Enables TV functionality to control external HDMI-CEC devices.

#### **[Auto USB]**

**Enables or disables USB break-in feature in Professional mode:**

**[Off]:** When a USB device is plugged in, the [Multimedia] menu will not appear automatically, but users can access the [Multimedia] menu from the Guest menu.

**[On]:** When a USB device is plugged in, the [Multimedia] menu appears automatically.

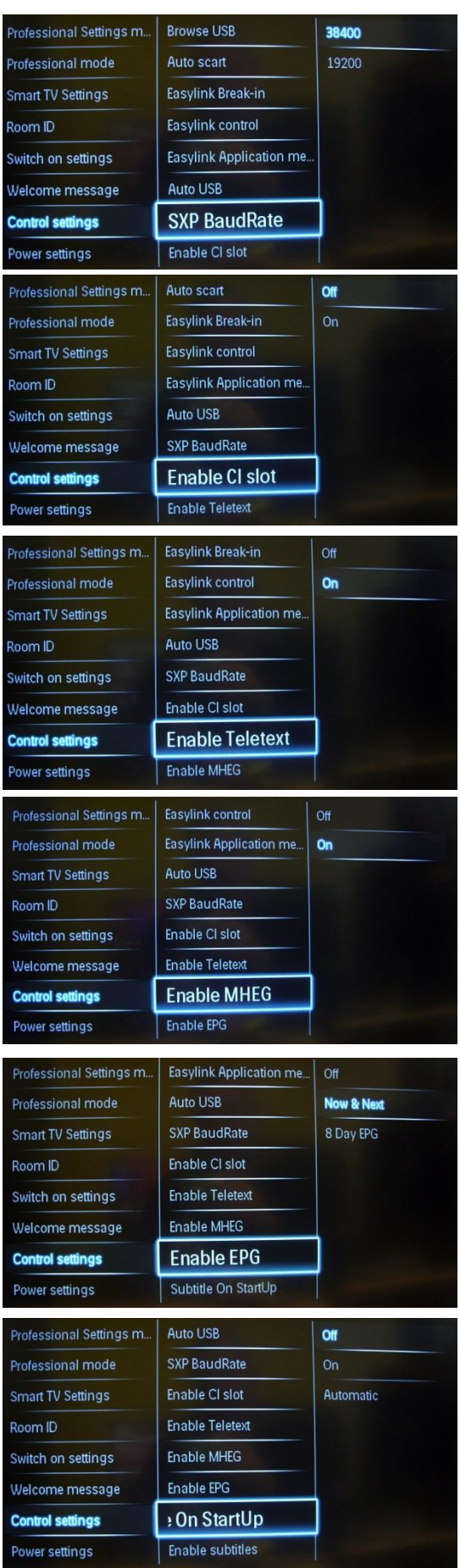

### **[SXP Baudrate]**

Sets the Baud rate for the Serial Express communication channel to be 38200 or 19200 Baud (bits per second).

#### **[Enable CI-slot]**

Enables or disables the use of the integrated CI/CI+ slot: **[Off]:** No pass through of the TV input signal via the CI-Slot Card is possible; the use of CI Card slot is not possible. **[On]:** Pass through of the TV input signal via the CI-Slot Card is

possible; the use of CI-Card slot is possible.

*!! Check with your local operator if your CI-Card is compatible with this TV.*

#### **[Enable teletext]**

Enables or disables the use of Teletext by pressing the Teletext button:

**[Off]:** Disables Teletext. **[On]:** Enables Teletext.

#### **[Enable MHEG]**

Enables or disables the use of MHEG by pressing the MHEG button:

**[Off]:** Disables MHEG. **[On]:** Enables MHEG.

#### **[Enable EPG]**

Enables or disables the use of the EPG by pressing the EPG button: **[Off]:** No EPG services available **[Now & Next]:** EPG (Now/Next) services available **[8 Day EPG]:** EPG (8 Day) services available

*Note: EPG availability depends on local conditions.* 

#### **[Subtitle On StartUp]**

Enables or disables the use of subtitles at start-up:

**[Off]:** No subtitles services available

**[On]:** Subtitles services available

**[On during mute]:** Subtitles services when TV audio is muted

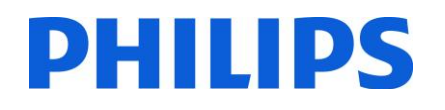

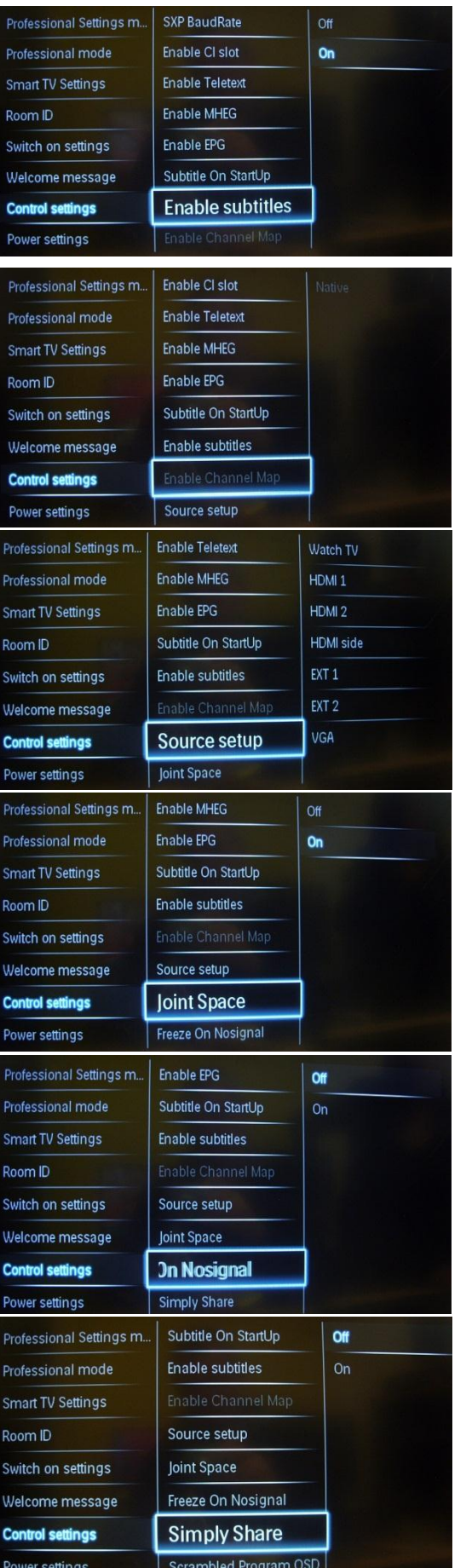

#### **[Enable subtitle]**

Enables or disables the use of subtitles in a DVB broadcast channel:

**PHILIPS** 

**[Off]:** No subtitles services available

**[On]:** Subtitles services available

**[Enable Channel Map]** Select Channel Map to be viewed:

**[Native]:** Show standard default channel map

**[BDS]:** To be used only if a system is connected

#### **[Source setup]**

Lists all supported connectors on the TV. A disabled connector will not be visible from the Source menu.

### **[Jointspace]**

This feature is not supported for hotel mode. Always set it to off.

#### **[Freeze on no signal]**

When this feature is enabled, the TV will display the last received frame in case of signal loss on DVB signals.

#### **[Simply Share]**

Enable or disable the Simply Share feature.

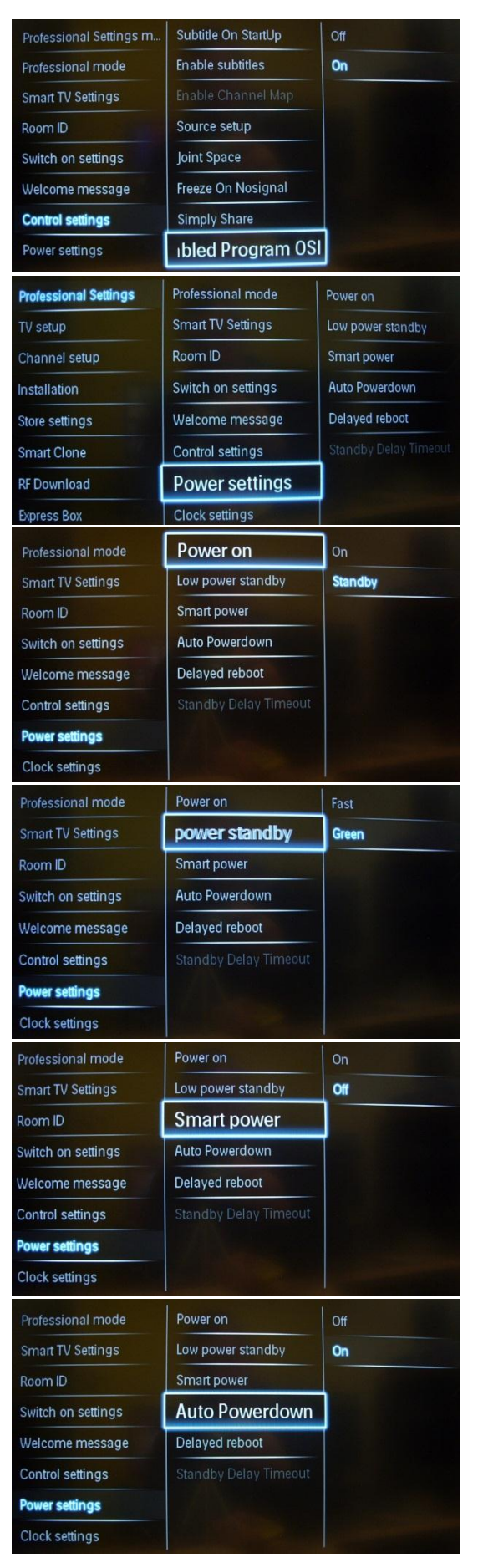

### **[Scrambled Program OSD]**

Show OSD on scrambled TV channel.

**[Power settings]** The possible power settings are explained below.

The power on function allows the TV to enter a specific mode ([On], [Standby], or [Last status]) of operation when the mains power is activated (cold start):

**DHILIDS** 

**[On]:** The TV will always turn on (show startup channel) after the mains power is connected.

**[Standby]:** When set, the TV will always turn to standby (status as defined in Low power standby option) after the mains power is connected.

#### **[Low power standby]**

The Low power standby option defines the TV to enter a specific standby mode after pressing the On/Off button on the remote control.

**[Fast]:** The TV will quickly turn on (This mode will consume more power in stand-by compared to Green mode).

**[Green]:** The TV will turn on less fast. (This mode will consume less power in stand-by compared to Fast mode).

#### **[Smart power]**

The power consumption for the Smart power mode is defined by the Smart Picture setting in the TV Setup part.

**[Off]:** The TV will start with the Standard Smart Picture setting, but the setting can be changed in the guest setup mode.

**[On]:** The TV will start with the default Smart Picture setting and Smart Picture setup and is not selectable in the guest setup.

#### **[Auto Powerdown]**

Enables or disables the use of the automatic switch off functionality. The TV will switch off if no RC action is noticed after 240 minutes:

**[Off]:** The TV will not switch off after 240 minutes

**[On]:** The TV will switch of after 240 minutes

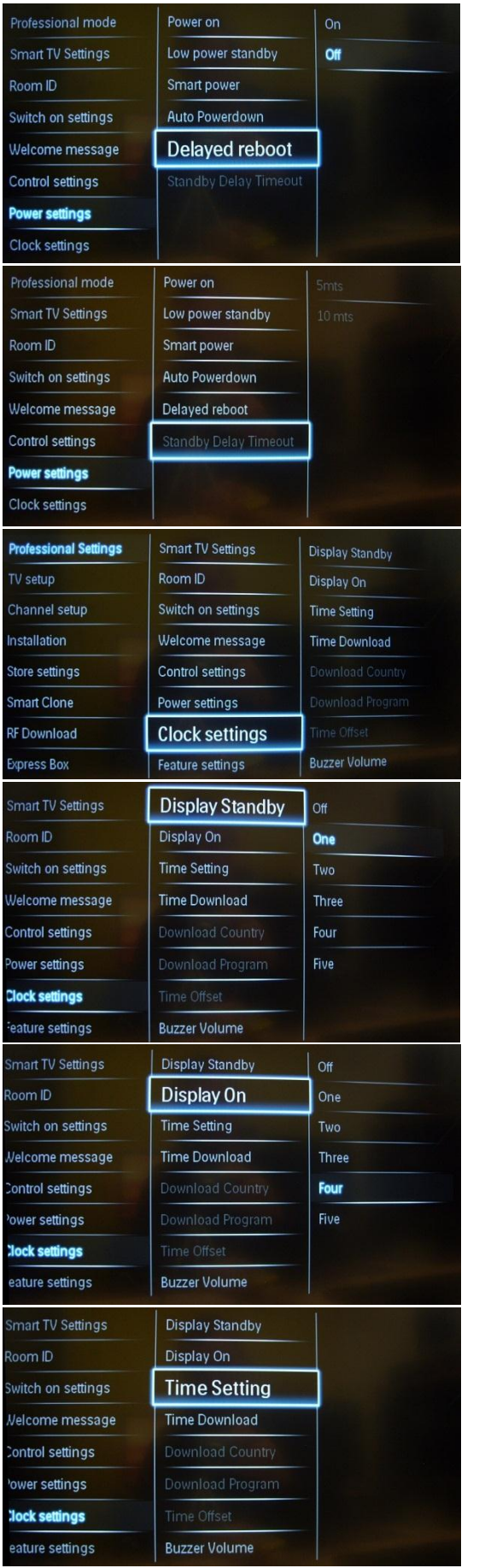

#### **[Delayed reboot]**

Enables or disables the use of delayed standby:

**[On]:** TV is able to switch on immediately after switching to standby.

**[Off]:** Switch ON time of the TV will be longer after switching to stand-by.

#### **[Standby Delay Timeout]**

This option will set the amount of time for Delayed reboot. 5 mts – TV will power down complete after 5 minutes. 10 mts - TV will power down complete after 10 minutes.

#### **[Clock settings]**

All the clock settings are explained below.

### **[Display Standby]**

Defines the brightness level for the Clock LCD backlight if the TV is in Standby mode:

[Set]: Off, 1, 2, 3, 4, 5

### **[Display ON]**

Defines the brightness level for the Clock LCD backlight if the TV is in On mode:

[Set]: Off, 1, 2, 3, 4, 5

### **[Time Setting]**

Manually set the Time.

## **PHILIPS**

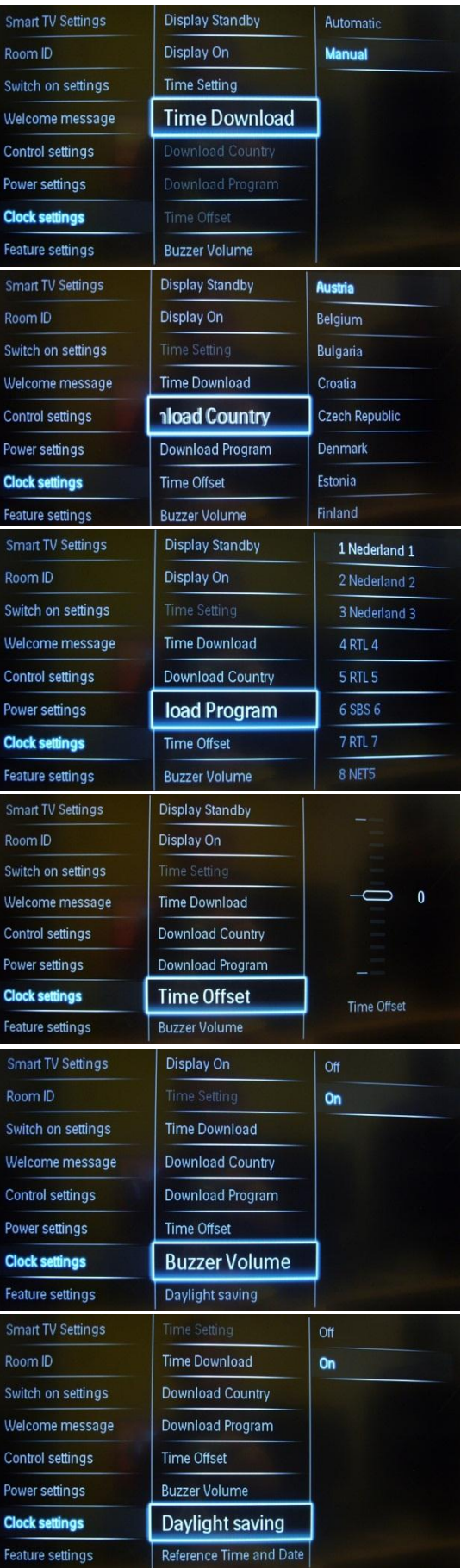

### **[Time Download]**

Select the source for the clock time:

**[Automatic]:** Clock time is retrieved from the "Download Program" channel.

**[Manual]:** The clock time is set using the Time Setting option.

*Note: If the power is disconnected the TV will lose the time set.*

#### **[Download Country]**

Set the selected country as the source for clock time.

#### **[Download Program]**

Set selected Download Program as the source for the clock time.

*Note: Correct clock information is needed to provide correct EPG data and to have MyChoice working.*

### **[Time Offset]**

In case the clock download information is not correct for your region you can set an offset here to correct this.

*Selectable value between -12 and +12.*

### **[Buzzer Volume]**

Alarm (buzzer):

[Set]: Off, On

### **[Daylight saving]**

Set the Daylight saving options:

[Set]: Off, On

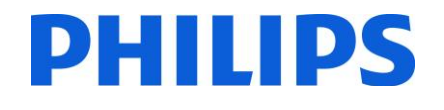

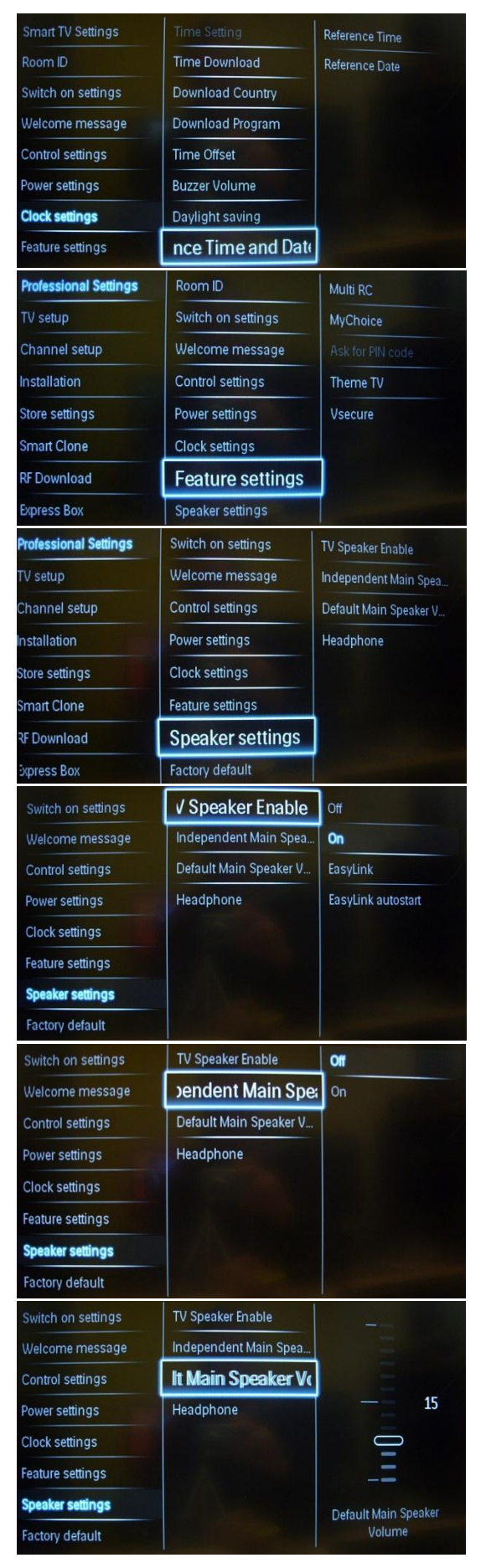

#### **[Reference Time and Date]**

#### **[Feature settings]**

[Check Feature settings](#page-33-0) (page 33)

**[Speaker settings]**

#### **[TV Speaker Enable]**

**[Off]:** The main speakers are muted. The RC can control the volume and mute the headphone/bathroom speaker

PHILIPS

**[On]:** The main speakers are active and the behavior of the headphone/bathroom speaker is defined by the Independent Main Speaker Mute.

[EasyLink & EasyLink autostart]: only to be used when external audio amplifier supporting HDMI-CEC is connected.

#### **[Independent Main Speakers]**

**[Off]:** The volume +/- on the Guest remote control will affect both the TV Main speaker and the headphone volume.

**[On]:** The volume +/- on the Guest remote control will affect both the TV Main speaker and the headphone volume.

After pressing "MUTE", the volume +/- on the Guest remote control will not reactivate the TV Main speaker volume, but will only control the headphone volume.

#### **[Default Main Speakers Volume]**

This option defines the volume level that will be set to the main speakers when the TV is unmuted and the Independent Main Speaker Mute is set to 'On'.

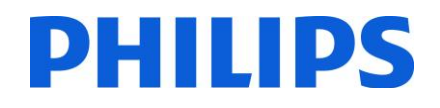

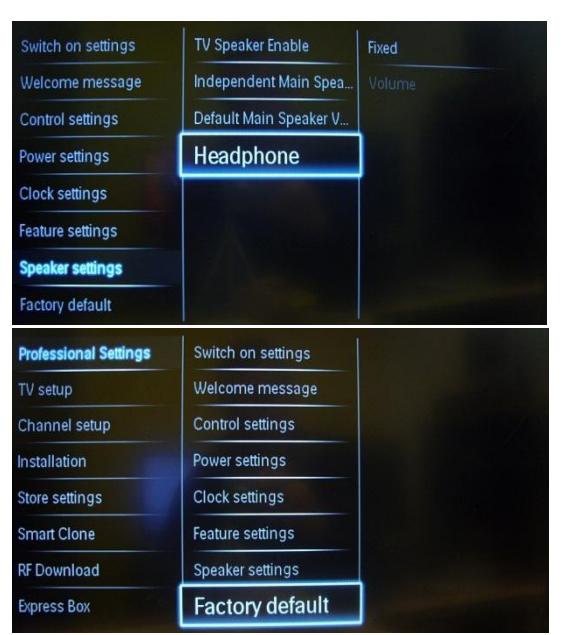

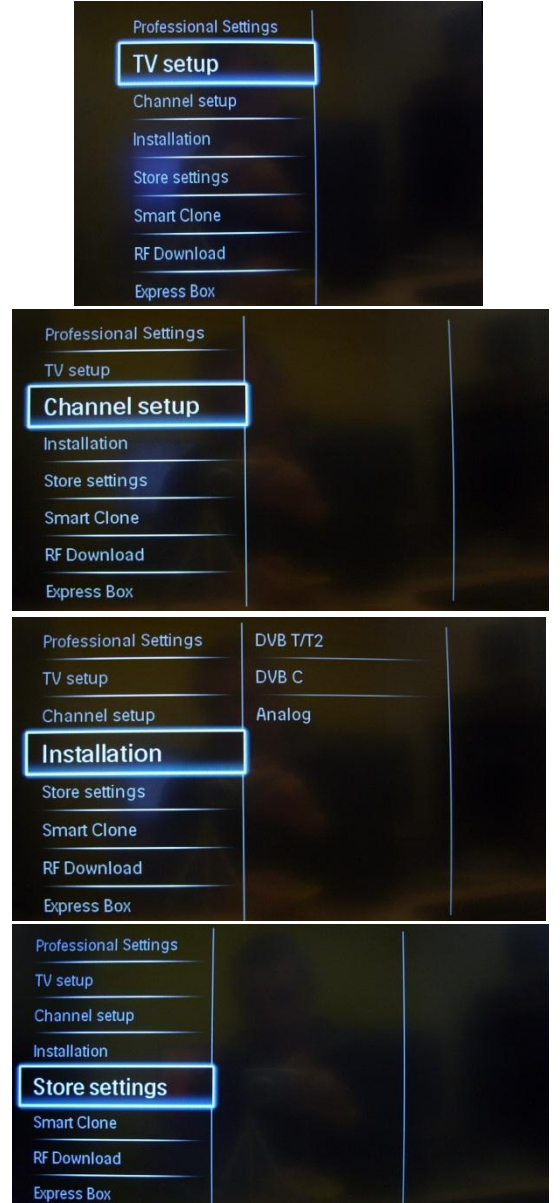

#### **[Headphone]**

The default volume for headphones can be set.

The value define will be applied when the headphones are connected.

#### **[Factory default]**

Restore the factory default of the PBS Menu. Channel installation is not affected.

#### **[TV Setup]**

A shortcut to enter the consumer installation menu.

Consumer installation menu should be accessed to change e.g. picture and sound settings and update channels.

Using this shortcut will trigger a popup screen which warns losing settings in the PBS menu if you continue. Select discard if you want to stay in the PBS menu or continue.

#### **[Channel setup]**

A shortcut to enter the channel grid. Info: check Channel Options

In this grid you can reorder, rename and hide channels. Using this shortcut will trigger a popup screen which warns about losing settings in the PBS menu if you continue. Select discard if you want to stay in the PBS menu.

#### **[Installation]**

This setting allows selecting which RF signal will be scanned during channel installation.

Each entry [DVB-T/T2 – DVB-C - Analog] can be set to on (enabled) or off (disabled).

#### **[Store settings]**

To confirm the changes in the PBS Setup

Menu, the changes must be stored.

1. Select [Store settings] and press "OK" to store.

- *Note: TV will automatically reboot to apply changes.*
- 2. Select [Cancel] to discard any changes

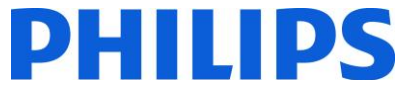

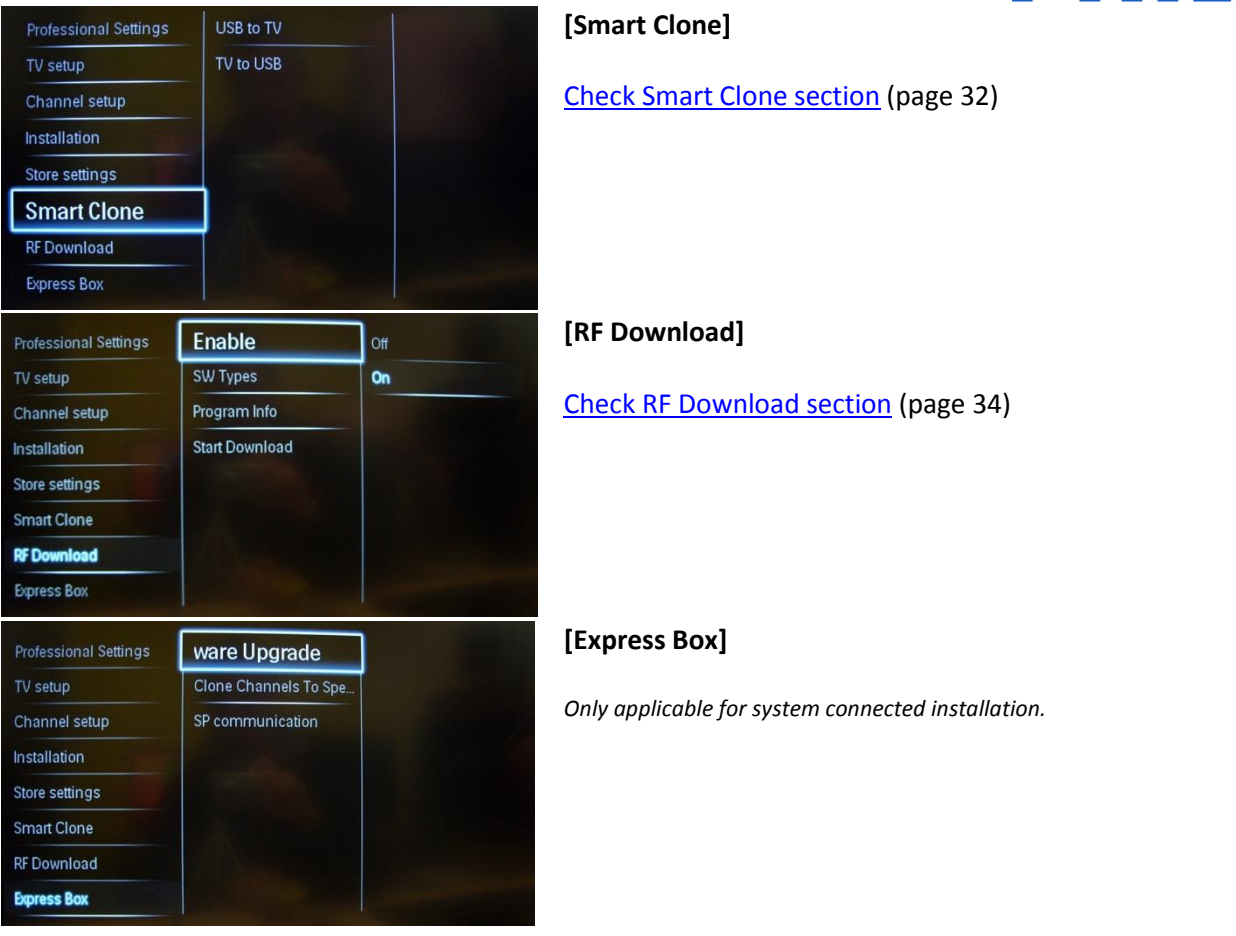

After storing PBS settings, the TV will restart to apply the new parameters. Now you can clone all settings to other TV sets by using the option TV to USB and USB to TV. Check how to clone settings (On page 32).

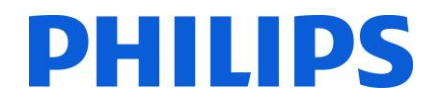

### <span id="page-31-0"></span>**7. Welcome Logo**

There are 2 Philips logos displayed at startup. The second logo can be replaced by a picture uploaded via USB. File format: 1280 x 720.jpg file. The Welcome Logo is displayed only when Standby mode is set to "Green".

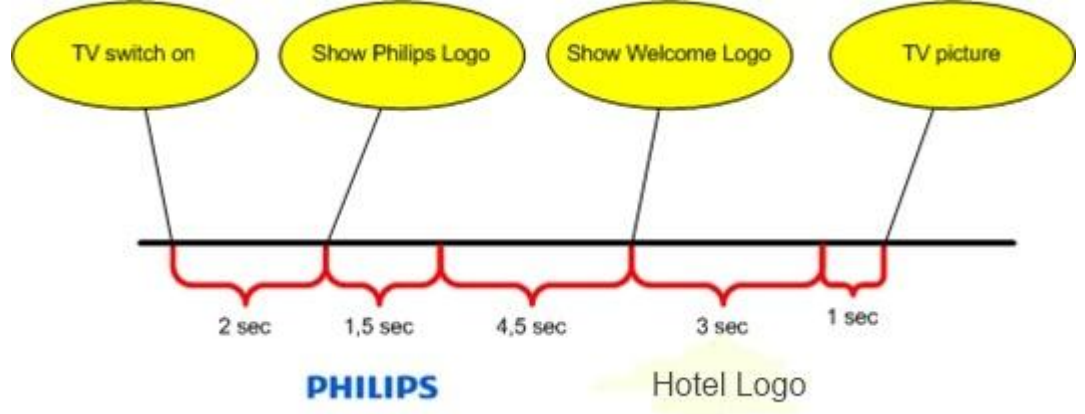

*Note: below timing values are approximate indications and can differ from the real situation!*

#### **Welcome Logo**

- 1. Create graphics file: 1280 x 720 jpg file with the logo.
- 2. File name: WelcomeLogo.jpg (File name is case-sensitive)
- 3. Install TV channels and access the Professional settings menu

a. Go to Professional settings -> Professional Mode -> Set to ON

b. Go to Professional settings ->Power settings ->Low power standby -> Set to Green.

c. Go Store settings (Back in the root of Professional settings) -> Press OK and confirm that you want to store the settings.

- 4. Power on the TV, insert a USB key in side USB port (USB key must be format FAT32).
- 5. Enter the Professional settings menu

a. Go to Smart Clone -> TV to USB -> Press OK to copy settings to USB key. After Done message pops up remove the USB key.

6. Insert the USB key on your computer. Save the WelcomeLogo.jpg into the TV cloning data folder (Q554B\WelcomeLogo)

7. Insert a USB key in side USB port and enter the Professional settings menu

8. Go to: Smart Clone -> USB to TV -> Press OK to copy settings from USB to TV.

9. TV will load all settings and reboot to activate the new settings. After reboot TV please enter in the Professional menu and Go to Professional settings -> Control Settings -> Welcome Logo -> Set to ON. (the option should be active and you can select the OFF or ON).

10. Store all settings and check if the welcome logo is proper displayed. After this you can clone the settings from TV to USB for future use in other TV sets.

#### **Hotel Information**

Any JPEG can be used for the Hotel information and triggered from consumer menu screen.

How to upload single page Hotel Info

- 1. Create a JPEG graphics file with maximum resolution 1920 x 1080.
- 2. File name: HotelInfo.jpeg (File name is case-sensitive).
- 3. Copy the file to the folder "Wallpaper" inside the TV cloning data folder (Q555A/Wallpaper/)
- 4. Insert the USB device into the TV
- 5. Enter the Professional menu
- 6. Go to Smart Clone
- 7. Select USB -> TV
- 8. TV will load all settings and reboot to activate the new settings.

### <span id="page-32-0"></span>**8. Smart Clone**

#### **Smart Clone**

With Smart Clone it is possible to copy to/from a USB device TV the configuration data and channel list data. Place a USB Memory stick in the USB side connector of the TV.

\*The USB device should be formatted as FAT or FAT32.

#### **[USB to TV]**

- 1. Select [Smart Clone] and press OK.
- 2. Select [USB to TV] and press OK.

3. The clone data will be loaded from the USB device into the TV. To activate the loaded settings, wait until the OSD message is displayed to remove the power cord.

4. Remove and re-insert the power cord.

### **[TV to USB]**

- 1. Select [Smart Clone] and press OK.
- 2. Select [TV to USB] and press OK.
- 3. Clone data will be loaded from the TV into the USB device.
- 4. Wait until the OSD message returns to its earlier state before removing the USB device.

#### <span id="page-32-1"></span>**Instant initial clone:**

A TV out of the box will trigger the instant initial cloning. Before connecting the power cord and power on the TV, insert the USB key with cloning data. After power on, the TV will search on the USB key for cloning files and will clone the settings and will power down the TV. After power down you can remove the USB key and power on the TV to check the result of the cloning and also check the correct functionality of the TV (e.g: Welcome message, welcome logo, starting channel, startup volume).

## <span id="page-33-0"></span>**9. Feature settings**

### **[Multi RC]**

This function allows that up to four televisions can be installed in a room whereas every TV will listen to its own RC. Once the TV is set, also every RC can be set to remember its connected TV:

**[Off]** Multi RC is turned off; all TVs will listen to a 'blue' RC.

The TV will listen to a 'blue' RC. Press and hold both the menu and blue button on the RC for about five seconds to change the color of the remote.

**[Green]** The TV will listen to a 'green' RC. Press and hold both the menu and green button on the RC for about five seconds to change the color of the remote.

**[Yellow]** The TV will listen to a 'yellow' RC. Press and hold both the menu and yellow button on the RC for about five seconds to change the color of the remote.

**[Red]** The TV will listen to a 'red' RC. Press and hold both the menu and red button on the RC for about five seconds to change the color of the remote.

Press and hold the OK button for about five seconds to check on the current color of the Multi Remote setting for the TV and the user remote.

### **[MyChoice]**

With MyChoice it is possible to activate two channel rings: R0 when MyChoice PIN is required, and R1 if not. **[Off]:** Single channel map as configured during channel installation.

**[On]**: Channel ring R0 to be available to guest in case of valid PIN entered; R1 if not.

### **[ThemeTV]**

With ThemeTV it is possible to activate a customizable user interface to select up to 15 different themes that contains Channel references. ThemeTV can be presented on the display by means of pressing the ThemeTV button on the RC, or automatically after starting up the TV:

**[On]:** Show ThemeTV on the display after pressing the ThemeTV button on the RC.

**[Off]:** ThemeTV disabled.

**[Startup]:** Show ThemeTV on startup and able to show the ThemeTV by pressing the ThemeTV button on the RC.

#### **[VSecure]**

VSecure is the hospitality content scrambling method used by the Philips Hospitality TVs. If you are interested to use it please contact the local Philips Hospitality TV sales representative.

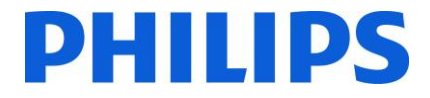

### <span id="page-34-0"></span>**10. RF Download**

Instead of using a USB memory device to do cloning and firmware update, this upgrading is also possible using the RF infrastructure. This is supported by SmartInstall (Philips Hospitality RF Download mechanism) and allows a simultaneous upgrade of all installed televisions.

**[Start Download]:** To manually start a RF download action:

- 1. Select [RF Download] and press OK.
- 2. Select [Start Download] and press OK.

The download action will start and search if valid content is found on the RF network.

### <span id="page-35-0"></span>**11. CSM (Consumer Setup menu)**

The CSM contains data about the TV software, serial number and other details. The menu can be accessed using a standard remote control or using the master remote control.

- 1. Using the standard remote control: press the following key sequence "1,2,3,6,5,4"
- 2. Using master remote control (22AV8753D): Press the **RECALL** button, available only if PBS mode is ON.

*Notes: Activation of the CSM is only possible if there is no (user) menu on the screen.* 

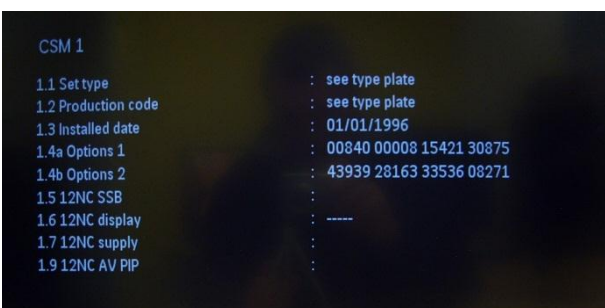

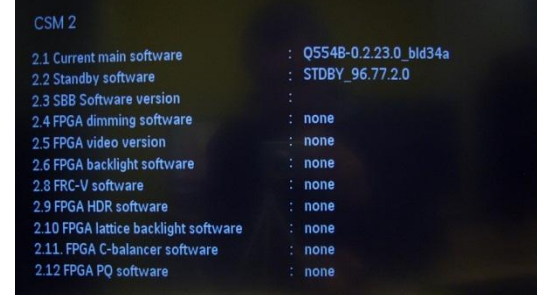

How to save the CSM content on USB stick:

- 1. Insert the USB stick
- 2. Enter the CSM
- 3. The CSM content will be saved on USB stick as a text file
- 4. File name example: "CSM\_22HFL4007D10\_FZ1A1146015773.txt"
	- a. Where 32HFL4007D10 is the TV model number
	- b. Where FZ1A1046015773 is the TV serial number